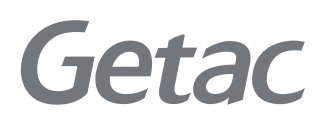

#### РУКОВОДСТВО ПОЛЬЗОВАТЕЛЯ

**Rugged Mobile Computing Solutions**

09/2022

#### **Товарные знаки и торговые наименования**

Торговое наименование и логотипы Bluetooth® являются зарегистрированными товарными знаками корпорации Bluetooth SIG, Inc.

Thunderbolt - товарный знак корпорации Intel или ее дочерних предприятий. Все упомянутые в этом документе торговые наименования и названия изделий являются зарегистрированными товарными знаками или торговыми наименованиями своих законных владельцев.

#### **ПРИМЕЧАНИЕ**

Информация в этом руководстве может быть изменена без предварительного уведомления.

Последнюю версию этого руководства можно загрузить с вебсайта Getac: http://www.getac.com.

## **Содержание**

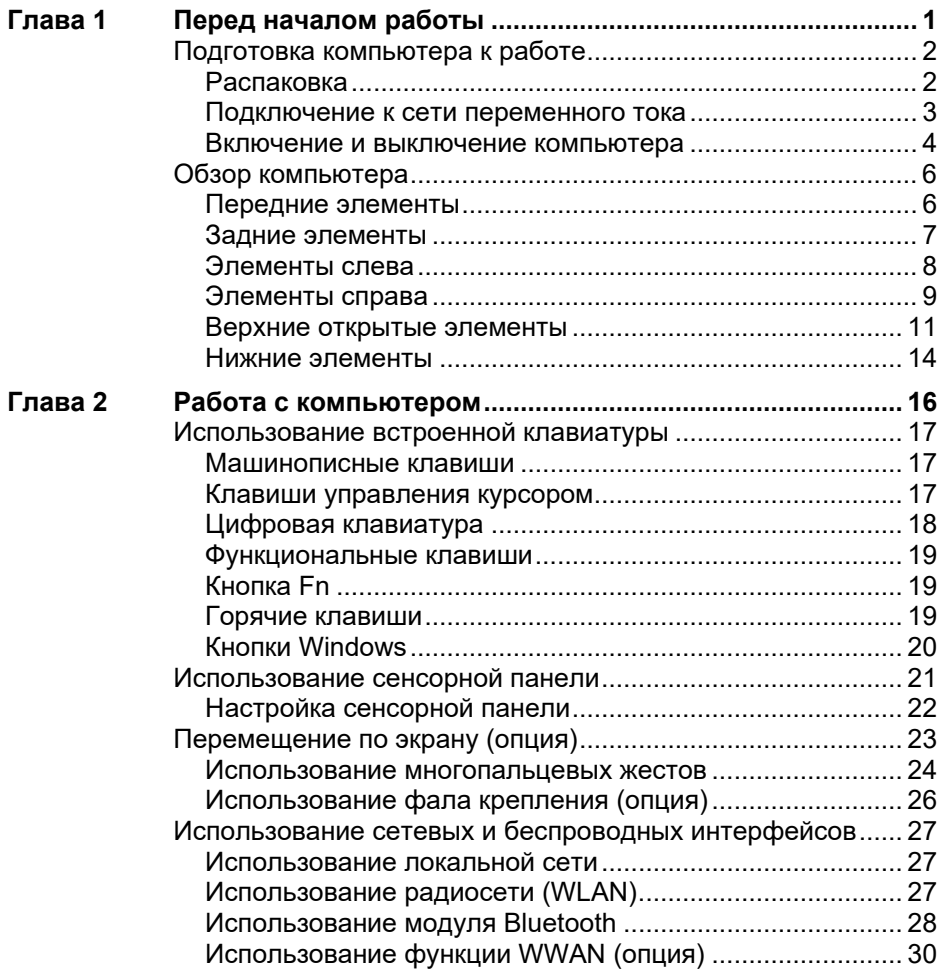

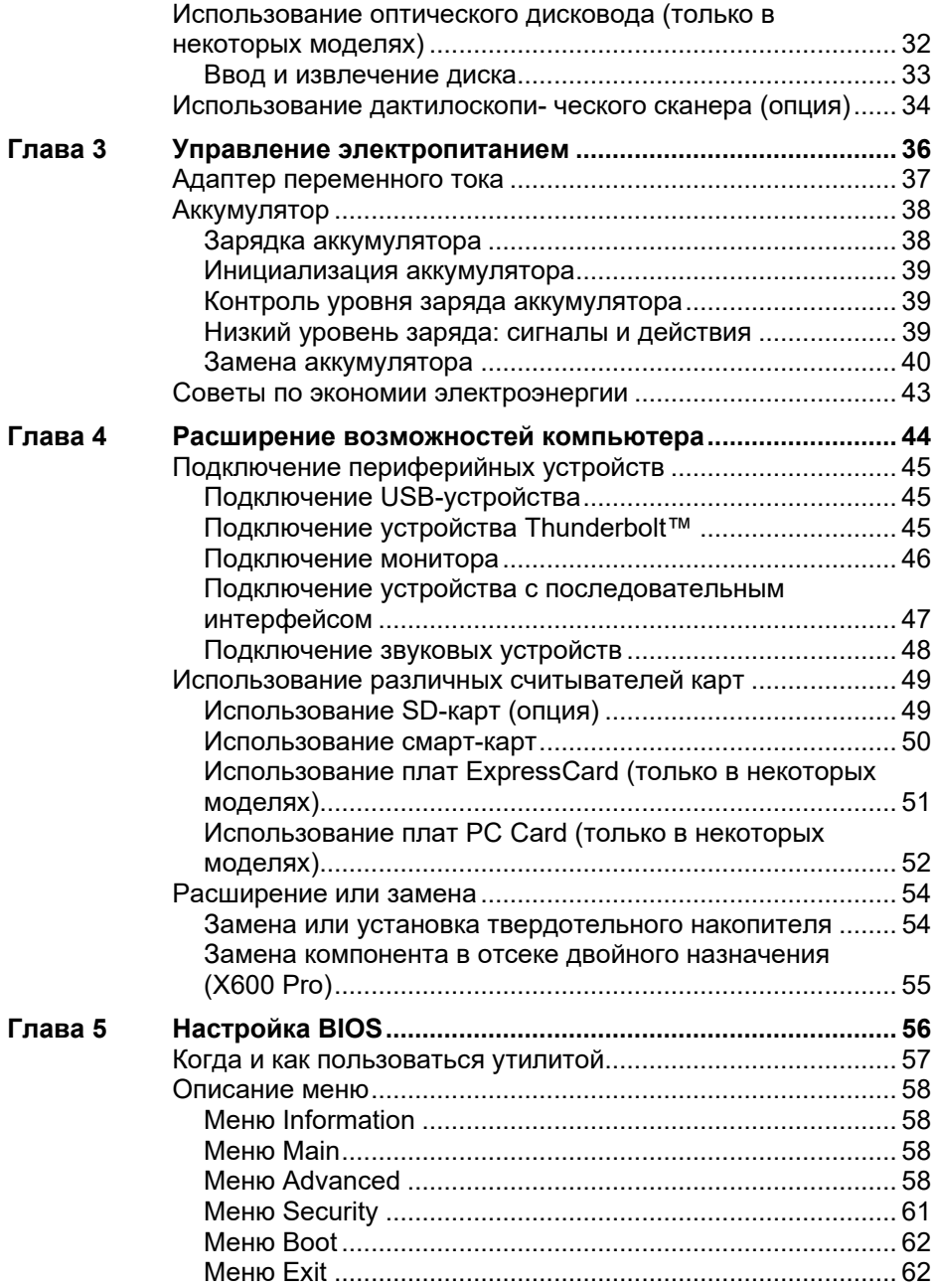

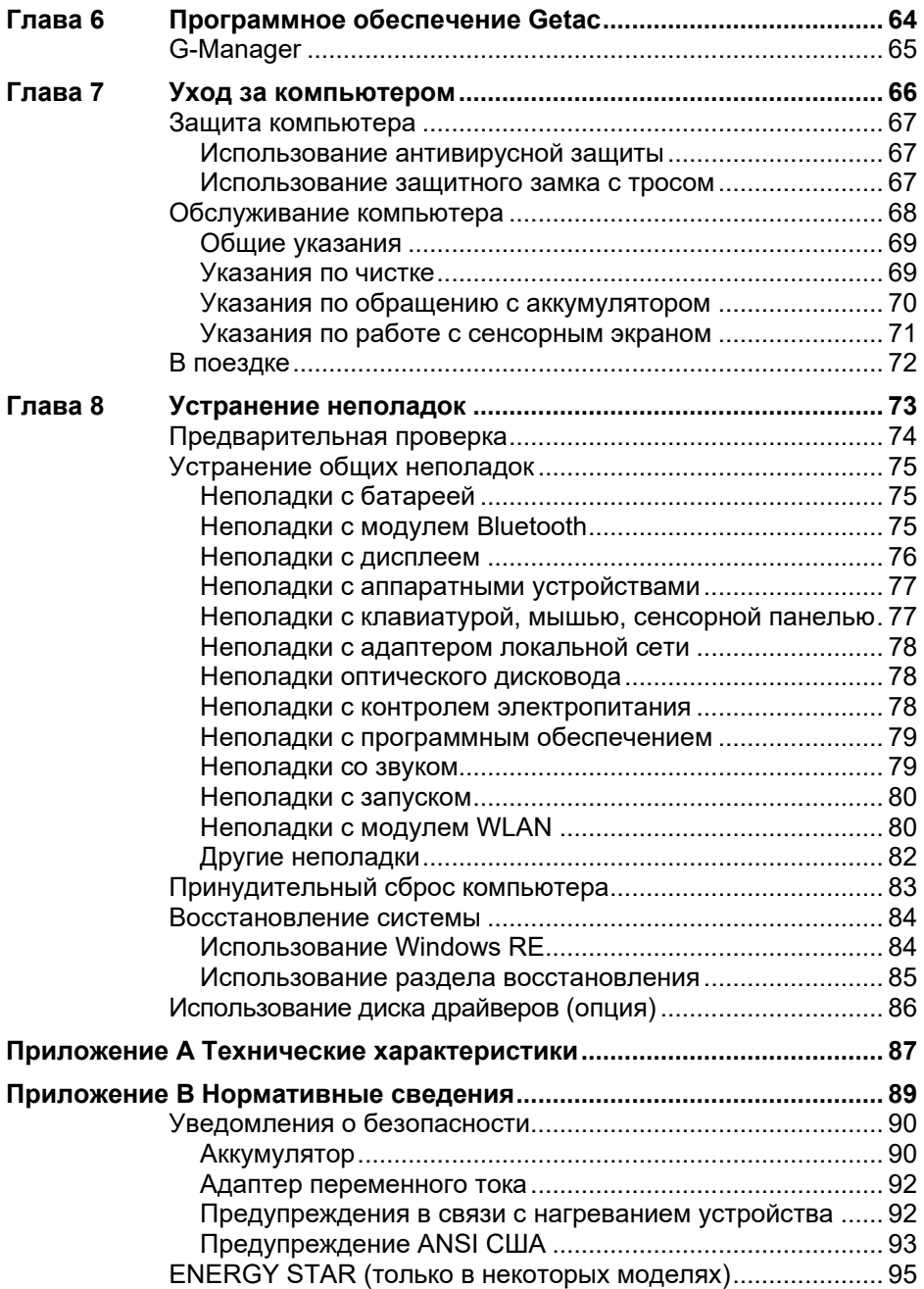

# <span id="page-5-0"></span>**Глава 1 Перед началом работы**

В данной главе объясняются процедуры уста новки и подготовки компьютера к работе. Затем приведен раздел с кратким обзором внешних компонентов компьютера.

**ПРИМЕЧАНИЕ:** Информация, представленная в настоящем документе, применяется как к модели **X600**, так и к модели **X600 Pro**. Практически на всех рисунках для примера показана модель **X600**. Модель **X600 Pro** отличается от **X600** тем, что снизу оснащена блоком расширения, предоставляющим дополнительные функции.

### <span id="page-6-0"></span>**Подготовка компьютера к работе**

### <span id="page-6-1"></span>**Распаковка**

После вскрытия упаковочной коробки убедитесь в наличии следующих стандартных элементов:

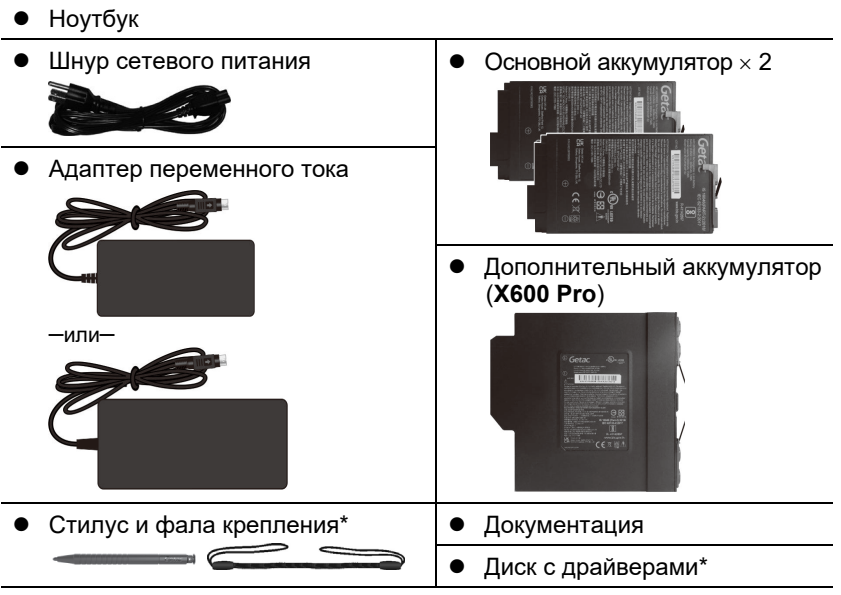

 $*$  Опшия

Осмотрите все элементы. Если какой-либо из элементов отсутствует, немедленно сообщите продавцу.

**ПРИМЕЧАНИЕ:** В комплектации некоторых моделей отсутствует адаптер переменного тока и шнур питания. Чтобы приобрести комплект адаптер переменного тока для своей модели, обратитесь к уполномоченному дистрибьютору компании Getac. (Для просмотра контактной информации посетите веб-сайт https[://www.getac.com/en/contact/](https://www.getac.com/en/contact/)).

### <span id="page-7-0"></span>**Подключение к сети переменного тока**

**ОСТОРОЖНО:** Используйте только адаптер сетевого питания, входящий в комплект поставки компьютера. Использование других адаптеров сетевого питания привести к повреждению компьютера.

#### **ПРИМЕЧАНИЕ:**

- Аккумулятор поставляется в режиме энергосбережения, предохраняющем его от зарядки и разрядки. Он выйдет из этого режима и будет готов к эксплуатации после первой установки в компьютер и подключения компьютера к электрической сети.
- Когда подключен адаптер сетевого питания, одновременно происходит и подзарядка аккумулятора. Сведения об аккумуляторном питании см. в разделе 3.

Первое включение компьютера необходимо осуществлять, подключив его к электрической сети.

- 1. Подсоедините кабель постоянного тока от адаптера сетевого питания к разъему питания компьютера  $(①)$ .
- 2. Подключите розеточную часть шнура питания переменного тока к адаптеру сетевого питания, а вилочную часть к электророзетке ( $\bigcirc$ ).

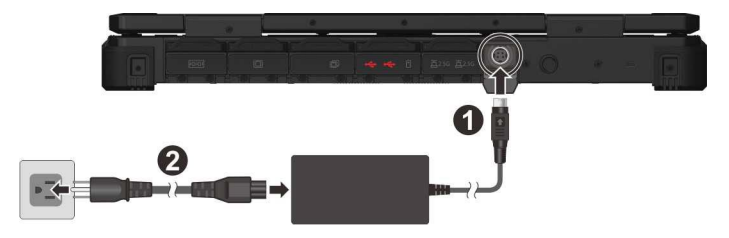

**ПРИМЕЧАНИЕ:** Тип шнура питания зависит от конкретной страны. Внешний вид вашего шнура питания и электрической розетки может не совпадать с тем, который показан в настоящем документе.

3. Когда подключен адаптер сетевого питания, электроэнергия сначала подается от электророзетки к адаптеру, а затем от адаптера к компьютеру. Теперь вы готовы к включению компьютера.

### <span id="page-8-0"></span>**Включение и выключение компьютера**

#### **Включение**

1. Откройте верхнюю крышку: оттяните защелку крышки и поднимите крышку. Для лучшего качества просмотра крышку можно наклонить вперед или назад.

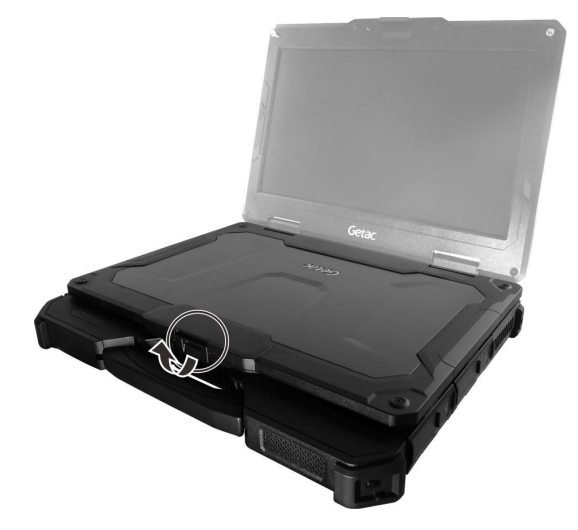

2. Нажмите кнопку питания  $(\bigcup)$ . Операционная система Windows должна быть запущена.

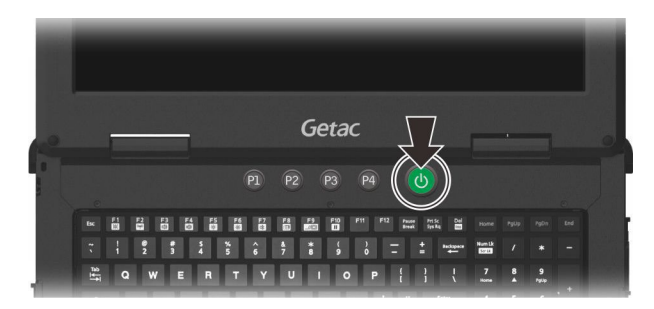

#### **Выключение**

После окончании работы с компьютером вы можете остановить работу системы, выключив компьютер нажатием кнопки питания либо переведя его в спящий режим или в режим гибернации.

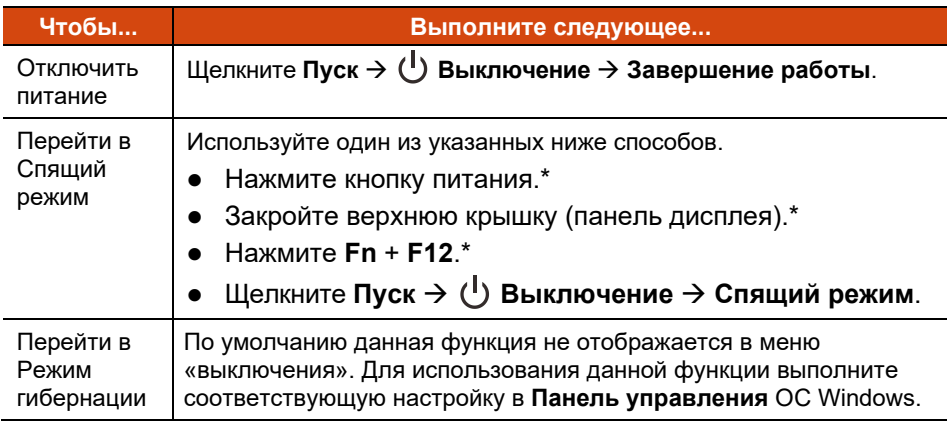

\* По умолчанию при этом действии компьютер переходит в спящий режим. Действие можно изменить с помощью настроек Windows.

### <span id="page-10-0"></span>**Обзор компьютера**

**ПРИМЕЧАНИЕ:** Внешний вид вашей модели компьютера может отличаться от иллюстраций в этом руководстве.

**ОСТОРОЖНО:** Для доступа к внутренним разъемам и устройствам требуется снимать защитные крышки. Когда вы не работаете с внутренними разъемами и устройствами, обязательно полностью закрывайте крышки, чтобы обеспечить пыле- и влагозащиту безопасность компьютера. (Защелкните фиксирующий механизм, если имеется).

### <span id="page-10-1"></span>**Передние элементы**

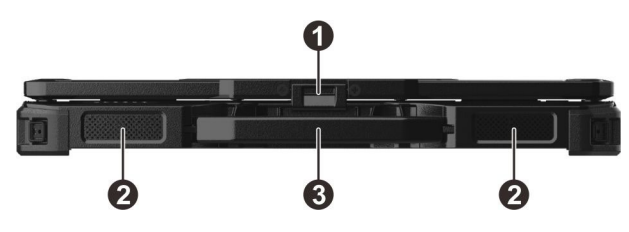

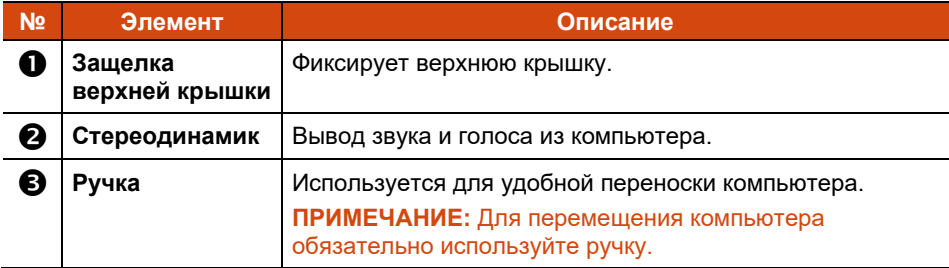

### <span id="page-11-0"></span>**Задние элементы**

**X600**  $\begin{pmatrix} 1 & 0 & 0 \\ 0 & 0 & 0 \\ 0 & 0 & 0 \end{pmatrix}$  $779$ 000000 1 0 9 **X600 Pro MANIMAL**  $\circ$  $\bf \Phi$ 

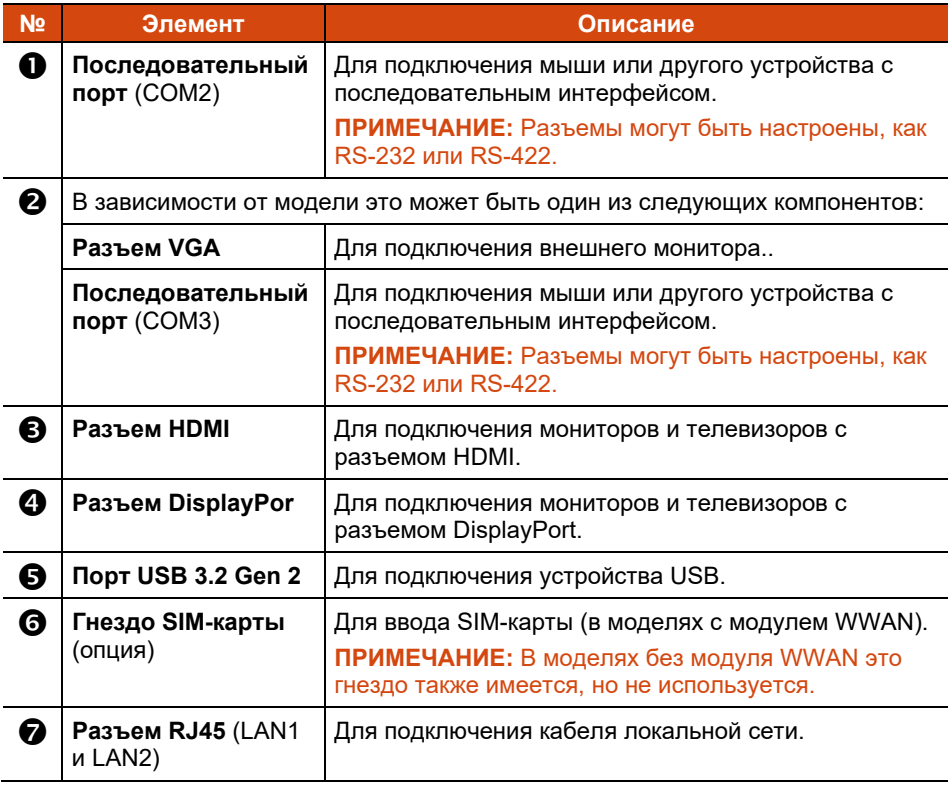

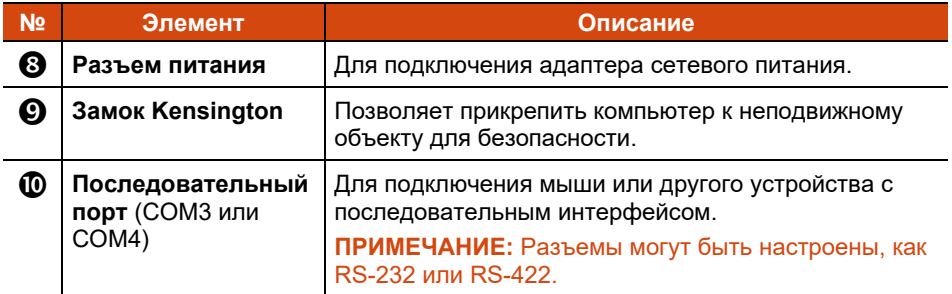

### <span id="page-12-0"></span>**Элементы слева**

Если на крышке нанесена стрелка, сдвиньте крышку в одну сторону, чтобы разблокировать ее, и в другую сторону, чтобы заблокировать. Стрелка указывает на разблокированное положение.

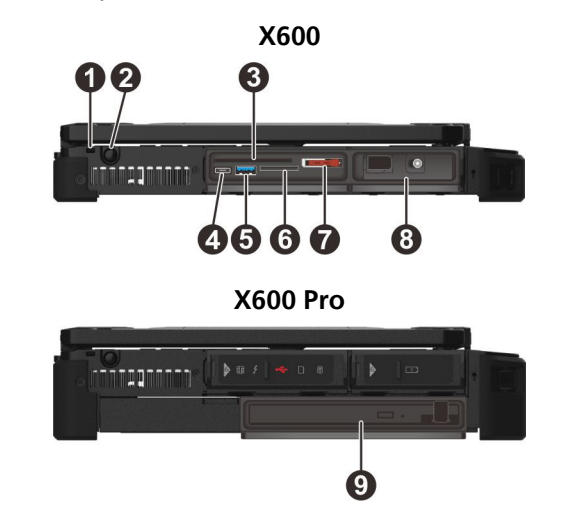

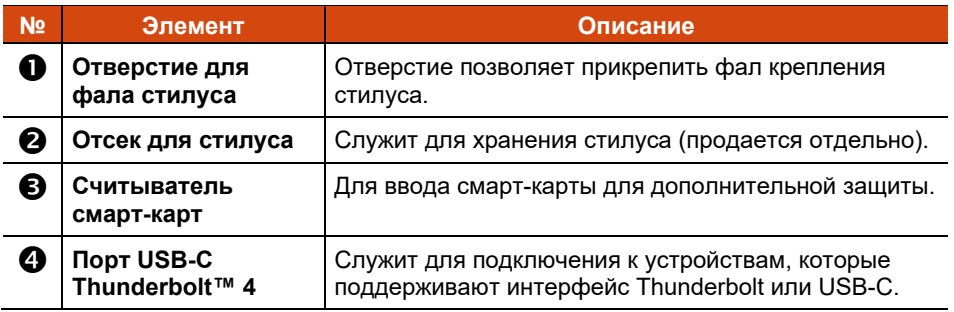

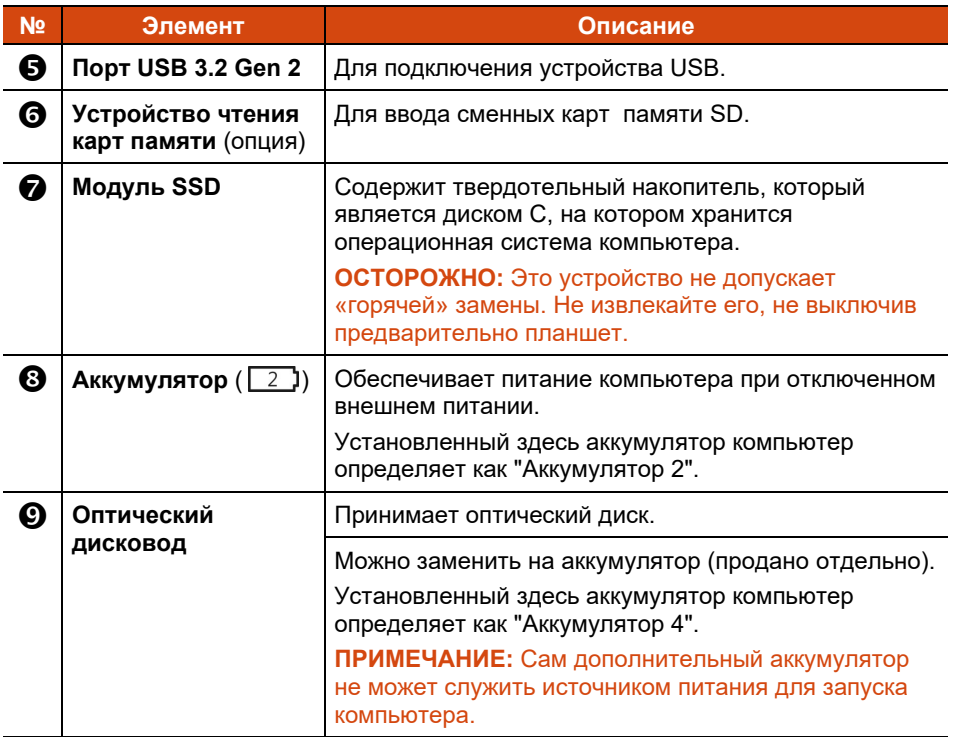

### <span id="page-13-0"></span>**Элементы справа**

Если на крышке нанесена стрелка, сдвиньте крышку в одну сторону, чтобы разблокировать ее, и в другую сторону, чтобы заблокировать. Стрелка указывает на разблокированное положение.

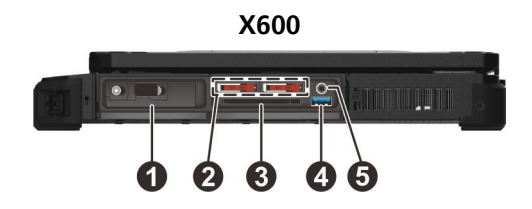

#### **X600 Pro**

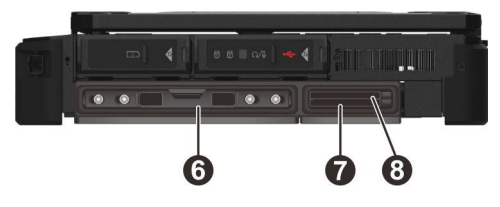

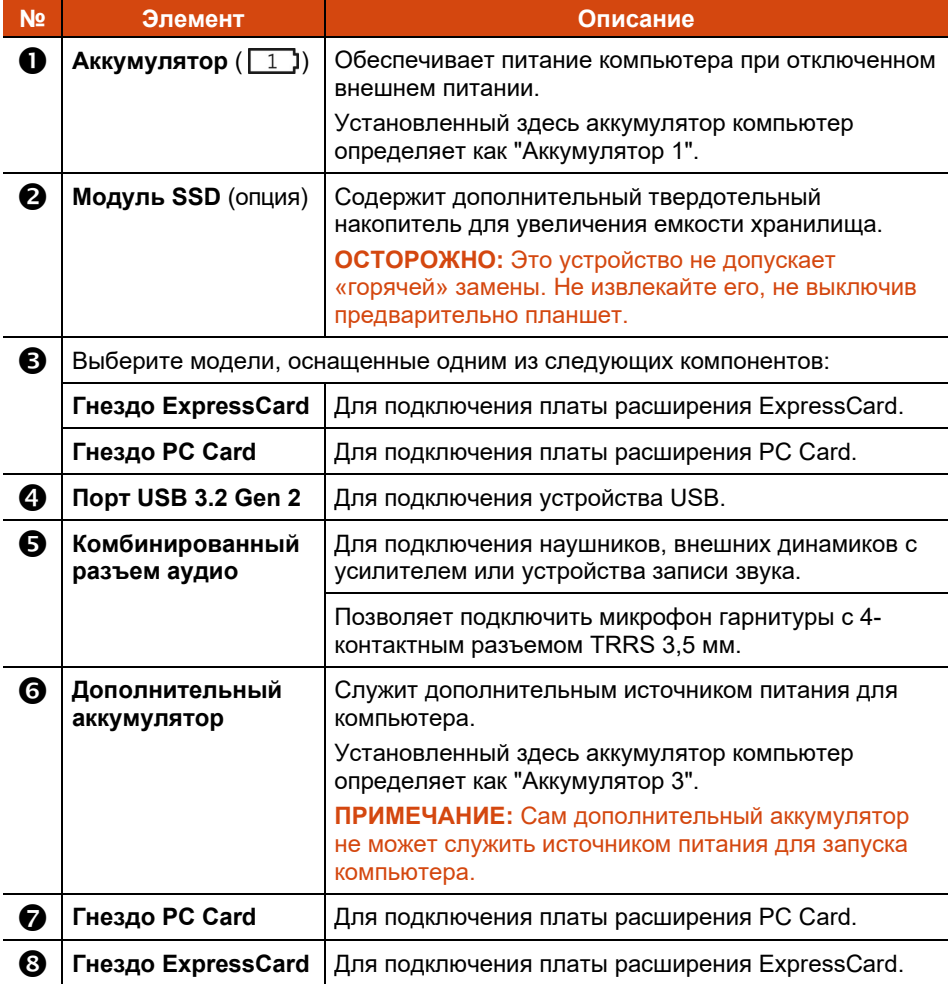

### <span id="page-15-0"></span>**Верхние открытые элементы**

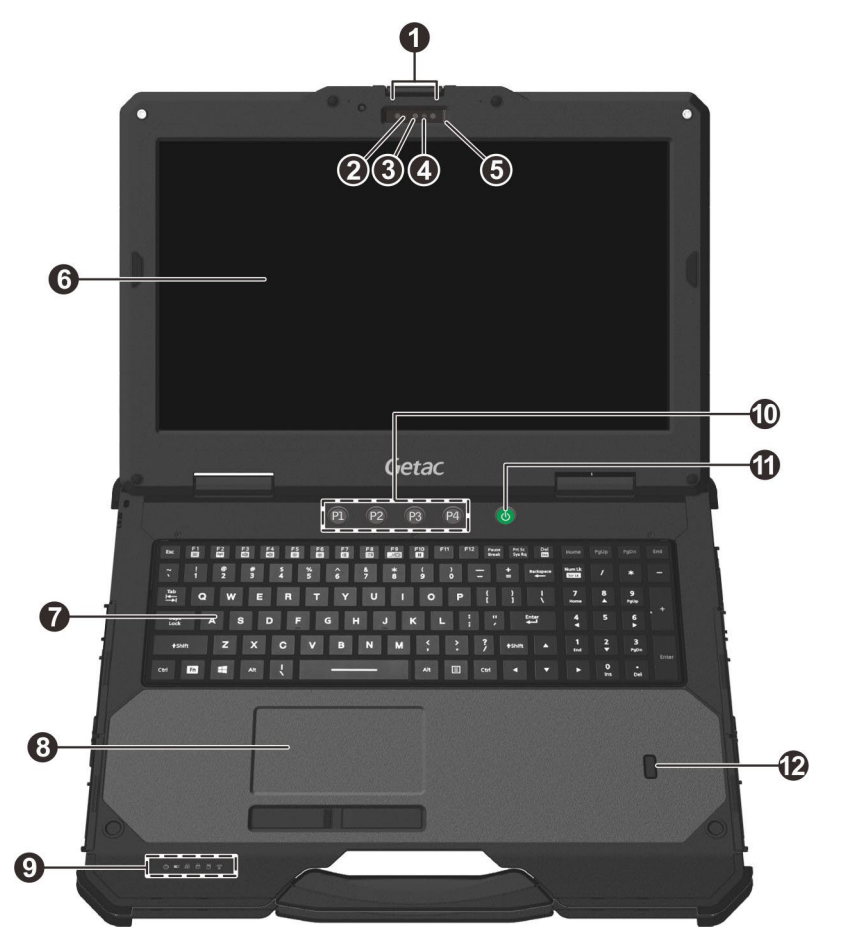

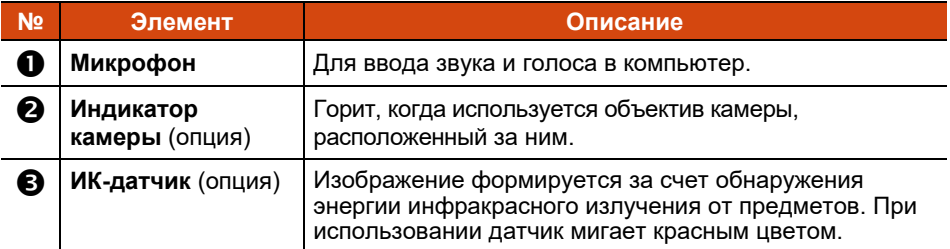

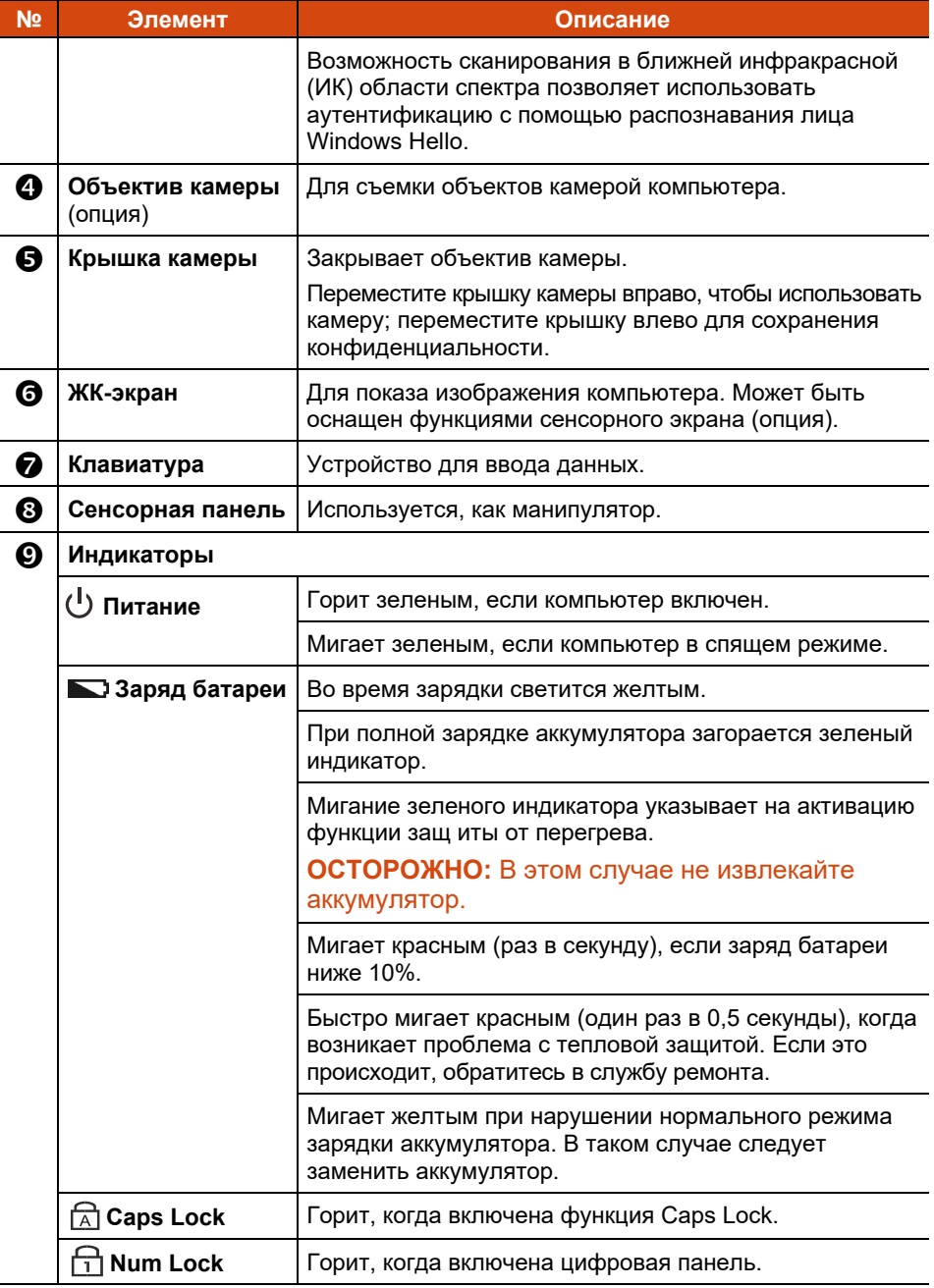

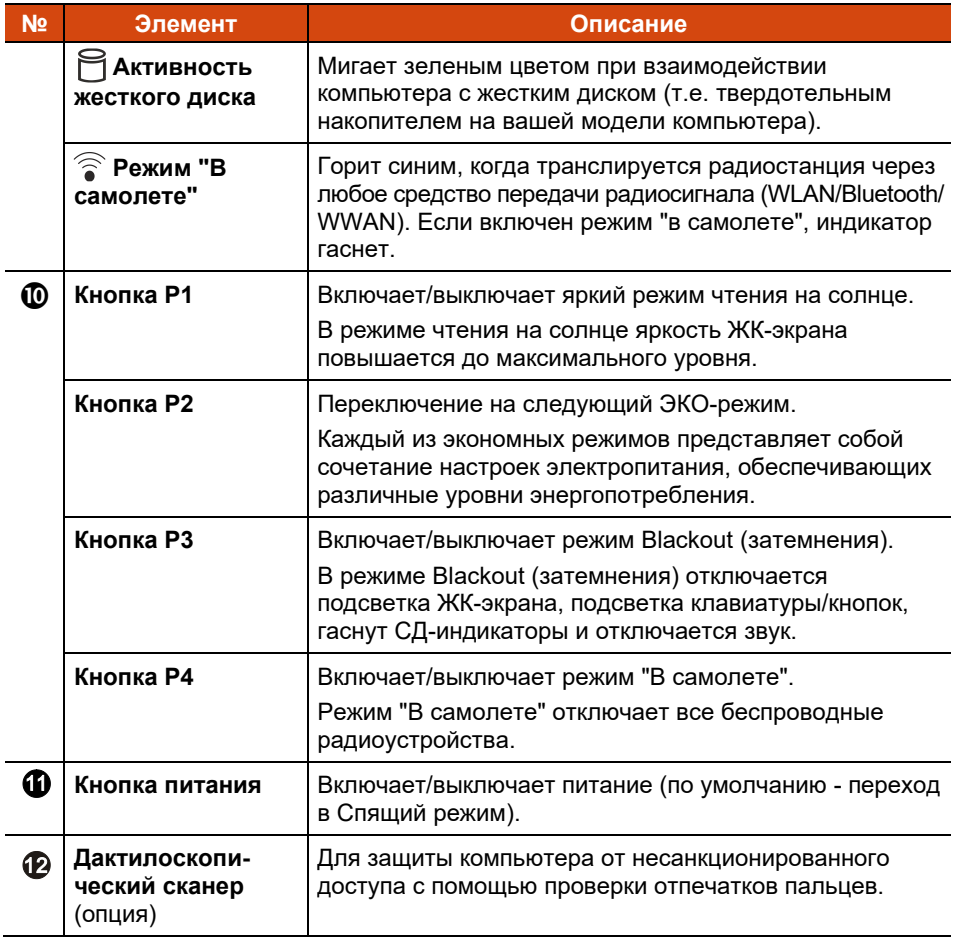

### <span id="page-18-0"></span>**Нижние элементы**

**X600**

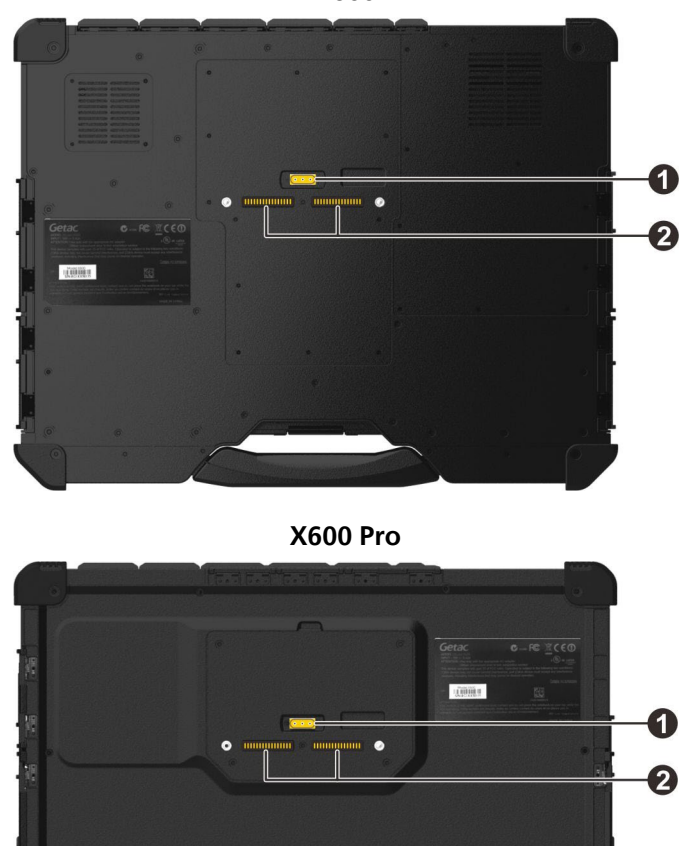

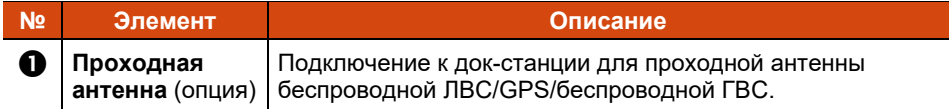

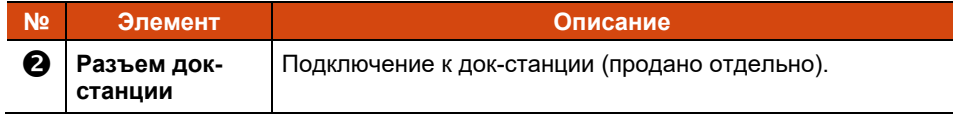

# <span id="page-20-0"></span>**Глава 2 Работа с компьютером**

В этой главе приводятся сведения об использовании компьютера.

Если вы новичок в компьютерах, эта глава поможет вам ознакомиться с основами работы с компьютером. Если вы опытный пользователь компьютера, вы можете прочитать только разделы, содержащие сведения, относящиеся только к этому конкретному компьютеру.

#### **ОСТОРОЖНО:**

- Не допускайте соприкосновения кожи с компьютером, если он работает в очень жарких или холодных условиях.
- При работе в жарких условиях, компьютер может нагреться до очень неприятной температуры. В качестве меры предосторожности в таких условиях не кладите компьютер на колени и не касайтесь его голыми руками долгое время. Длительное соприкосновение с телом может вызвать неприятные ощущения или ожог.

### <span id="page-21-0"></span>**Использование встроенной клавиатуры**

Клавиатура имеет все функции стандартной клавиатуры настольного компьютера, а также дополнительную кнопку **Fn** для выполнения специальных функций.

Стандартные функции клавиатуры можно разделить на четыре категории:

- Машинописные клавиши
- Клавиши управления курсором
- Цифровая клавиатура
- Функциональные клавиши

### <span id="page-21-1"></span>**Машинописные клавиши**

Машинописные клавиши аналогичны клавишам печатной машинки. К ним добавлено несколько кнопок для выполнения особых задач: **Ctrl**, **Alt**, **Esc** и кнопки фиксации.

Кнопки **Ctrl** (Управление) и **Alt** (Альтернативные функции) используются в сочетании с другими клавишами для выполнения специфических программных функций. Кнопка **Esc** (Выход) обычно используется для остановки текущего процесса. Например, для выхода из программы или для отмены команды. Функция зависит от используемой программы.

### <span id="page-21-2"></span>**Клавиши управления курсором**

Клавиши управления курсором обычно используются для целей перемещения курсора и редактирования текста.

**ПРИМЕЧАНИЕ:** «Курсор» — это экранный указатель, позволяющий точно определить место появления на экране печатаемого символа. Он может иметь принимать форму вертикальной или горизонтальной линии, прямоугольника и многие другие формы.

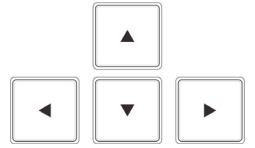

Del<br>Ins

### <span id="page-22-0"></span>**Цифровая клавиатура**

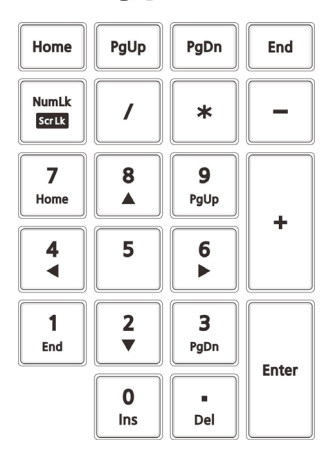

Цифровые клавиши упрощают ввод цифр и символов вычислительных операций. Цифровые клавиши активируются при нажатии кнопки Num Lock, после чего их можно использовать для ввода чисел.

При включении функции Num Lock эти кнопки используются как кнопки управления курсором.

**ПРИМЕЧАНИЕ:** Функцию блокировки цифровой клавиатуры можно отключить. (См. «[Меню](#page-62-2) Main» в главе 5.)

### <span id="page-23-0"></span>**Функциональные клавиши**

В верхнем ряду кнопок находятся функциональные клавиши: **F1** ... **F12**. Функциональные клавиши — это универсальные кнопки для выполнения функций, определенных в отдельных программах.

### <span id="page-23-1"></span>**Кнопка Fn**

Кнопка **Fn** в нижнем левом углу клавиатуры используется вместе с другими кнопками для выполнения альтернативных функций этих кнопок. Для выполнения нужной функции сначала прижмите клавишу **Fn**, а затем нажмите соответствующую кнопку.

### <span id="page-23-2"></span>**Горячие клавиши**

Горячие клавиши — это сочетания кнопок, которые можно нажать в любое время для активации специальных функций компьютера. Функции большинства горячих клавиш выполняются циклически. При каждом нажатии одного сочетания горячих клавиш выполняется следующая по очередности функция.

Кнопки, относящиеся к горячим клавишам, можно определить по символам, напечатанным на этих кнопках. Ниже приведено описание горячих клавиш:

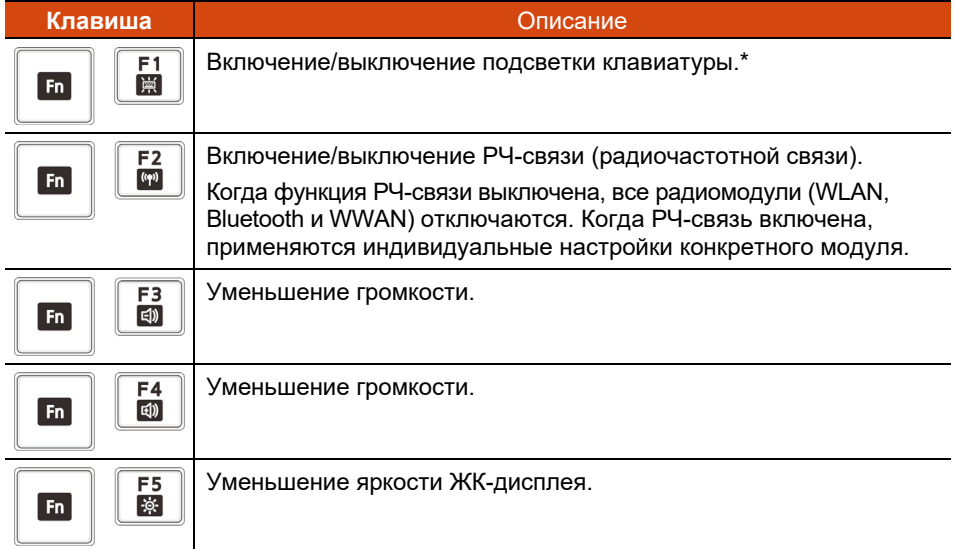

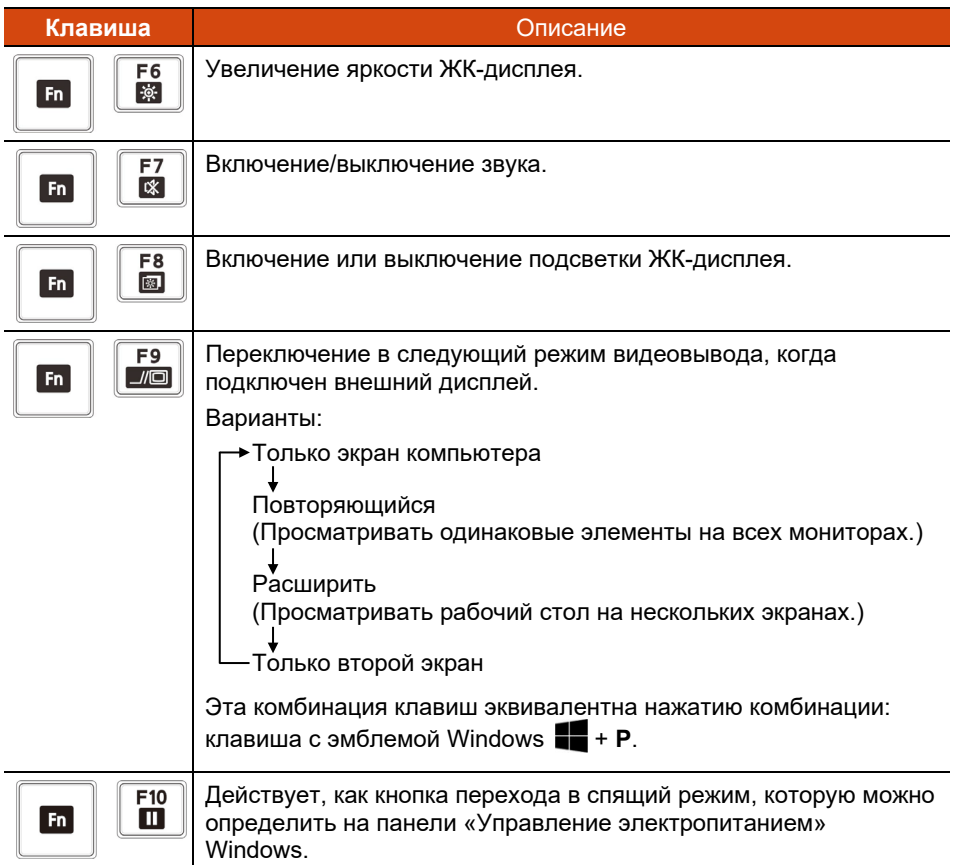

#### **ЗАМЕЧАНИЕ О ПЛАНШЕТЕ: \*** Только в некоторых моделях

### <span id="page-24-0"></span>**Кнопки Windows**

На клавиатуре имеются две кнопки, выполняющие специальные функции Windows: клавиша с эмблемой Windows  $\blacksquare$  и клавиша Application  $\blacksquare$ .

Клавиша Windows **Solut Full Act Advised Menus** Rose и в сочетании с другими кнопками позволяет выполнять внутренние функции приложений. Клавиша Application  $\equiv$  обычно действует так же, как щелчок правой кнопки мыши.

### <span id="page-25-0"></span>**Использование сенсорной панели**

**ОСТОРОЖНО:** Не касайтесь сенсорной панели острыми предметами, например, авторучкой. Это может привести к повреждению поверхности сенсорной панели.

**ПРИМЕЧАНИЕ:** Для сохранения оптимальных характеристик сенсорной панели, панель и пальцы должны всегда быть сухими и чистыми. Касайтесь сенсорной панели без нажима. Не прилагайте к панели чрезмерных усилий.

Сенсорная панель — это манипулятор, позволяющий взаимодействовать с компьютером, перемещая курсор по экрану и выполняя выбор экранных кнопок.

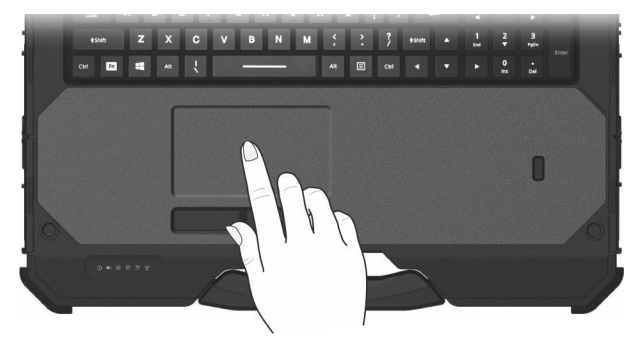

Сенсорная панель включает прямоугольную панель (рабочую поверхность), а также левую и правую кнопки. Для использования сенсорной панели поместите на панель большой или указательный палец. Прямоугольная панель действует, как миниатюрная копия дисплея. При перемещении пальца по панели курсор соответственно перемещается по экрану. Когда палец достигает края панели, просто переместите его, подняв палец и поставив его на другую сторону панели.

При использовании сенсорной панели следует знать следующие термины:

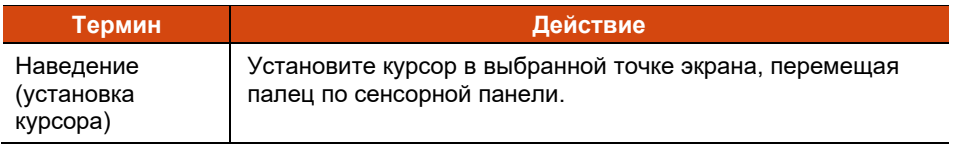

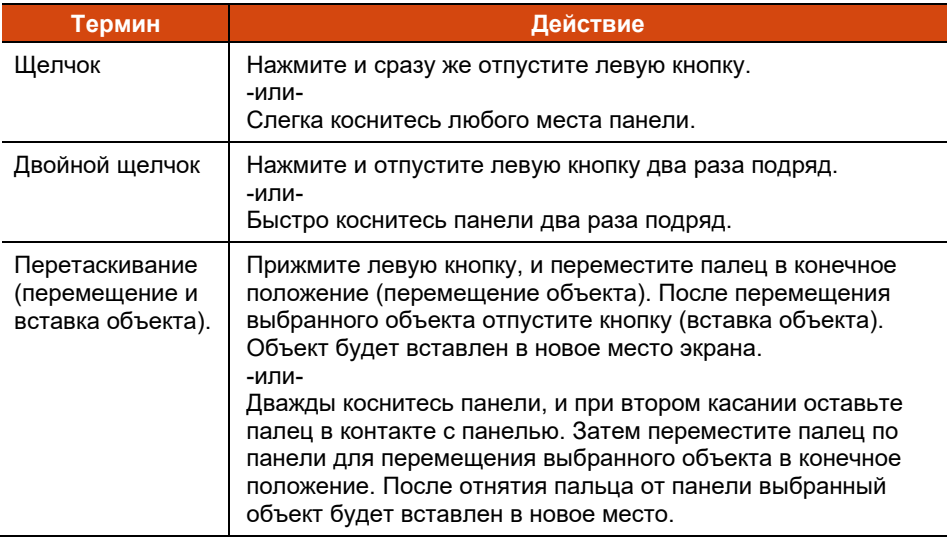

**ЗАМЕЧАНИЕ О ПЛАНШЕТЕ:** Если вы поменяете местами левую и правую кнопки, то применять касание к сенсорной панели, как альтернативного метода вместо нажатия левой кнопки станет невозможно.

### <span id="page-26-0"></span>**Настройка сенсорной панели**

Сенсорная панель поддерживает жесты Windows. Вы можете настроить сенсорную панель, как вам необходимо.

Для настройки сенсорной панели, откройте **Параметры Устройства Сенсорная панель** (Windows 10) или **Параметры Bluetooth и устройства Сенсорная панель** (Windows 11).

## <span id="page-27-0"></span>**Перемещение по экрану (опция)**

**ОСТОРОЖНО:** Не прикасайтесь к ЖК-дисплею острыми предметами. Это может привести к повреждению поверхности экрана. Пользуйтесь только пальцем, прилагаемым стилусом или цифровым пером.

Некоторые модели оснащены емкостным сенсорным экраном. Данный тип сенсорного экрана реагирует на объекты, обладающие токопроводностью, например кончики пальцев или стилус с емкостным наконечником. Он позволяет управлять операционной системой без использования клавиатуры, сенсорной панели и мыши.

Можно изменить параметры чувствительности сенсорного экрана в соответствии со своими потребностями. Дважды коснитесь иконки **Touch Screen mode (Режим сенсорного экрана)** на рабочем столе Windows, чтобы открыть меню настроек и выбрать один из вариантов (см. иллюстрацию ниже).

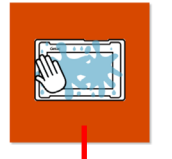

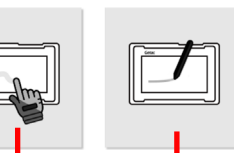

Если на экран попадает жидкость, например капли дождя, выберите этот режим, чтобы они не распознавались, как ввод. Эффективность максимальна при касании кончиками пальцев.

Обеспечивает использование вместе со стилусом Getac или прикосновением пальца. (Необходимо использовать стилус, входящий в комплект поставки.)

Обладает повышенной чувствительностью и допускает использование в перчатках (это относится к зимним или рабочим перчаткам и не относится к перчаткам для работы с сенсорным экраном).

#### **ПРИМЕЧАНИЕ:**

- При высокой температуре (более 60 °C / 140 °F) установите режим сенсорного экрана **«Touch» (Пальцы)**, а не **«Glove» (Перчатки)** или **«Pen» (Перо)**.
- В случае проливания жидкости на сенсорный экран намокшая область перестанет реагировать на команды управления. Чтобы эта область снова заработала, ее необходимо просушить.

В следующей таблице приведено соответствие между операциями с сенсорным экраным и эквивалентными функциями мыши.

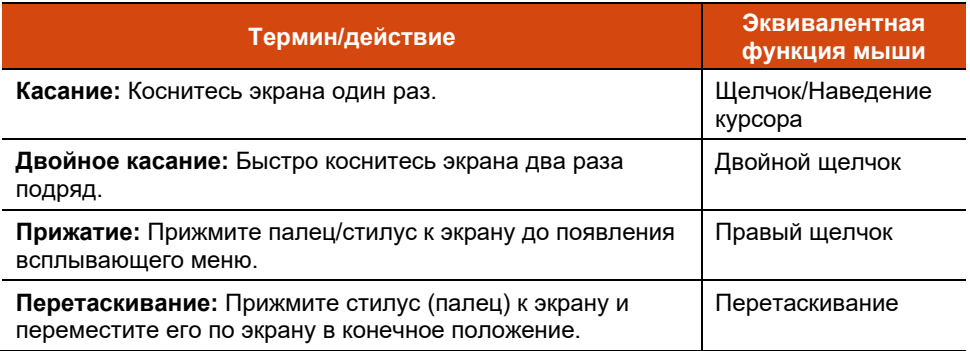

### <span id="page-28-0"></span>**Использование многопальцевых жестов**

Если компьютер имеет мультисенсорный экран (с поддержкой совместных касаний), то вы можете управлять компьютером, помещая на экран сразу два пальца. Движения пальцев по экрану образуют «жесты», интерпретируемые компьютером, как команды.

Вы можете использовать следующие многопальцевые жесты:

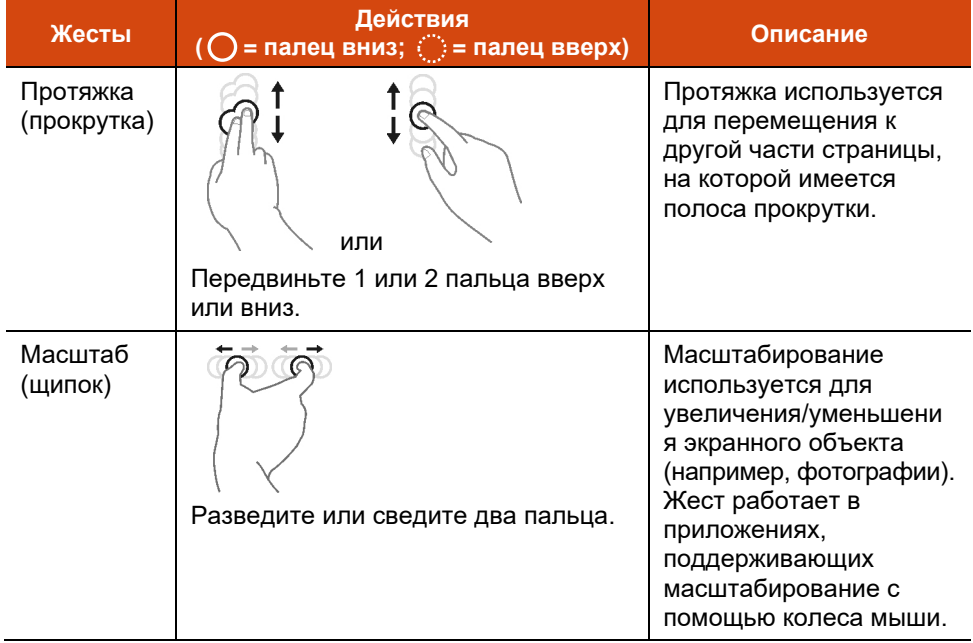

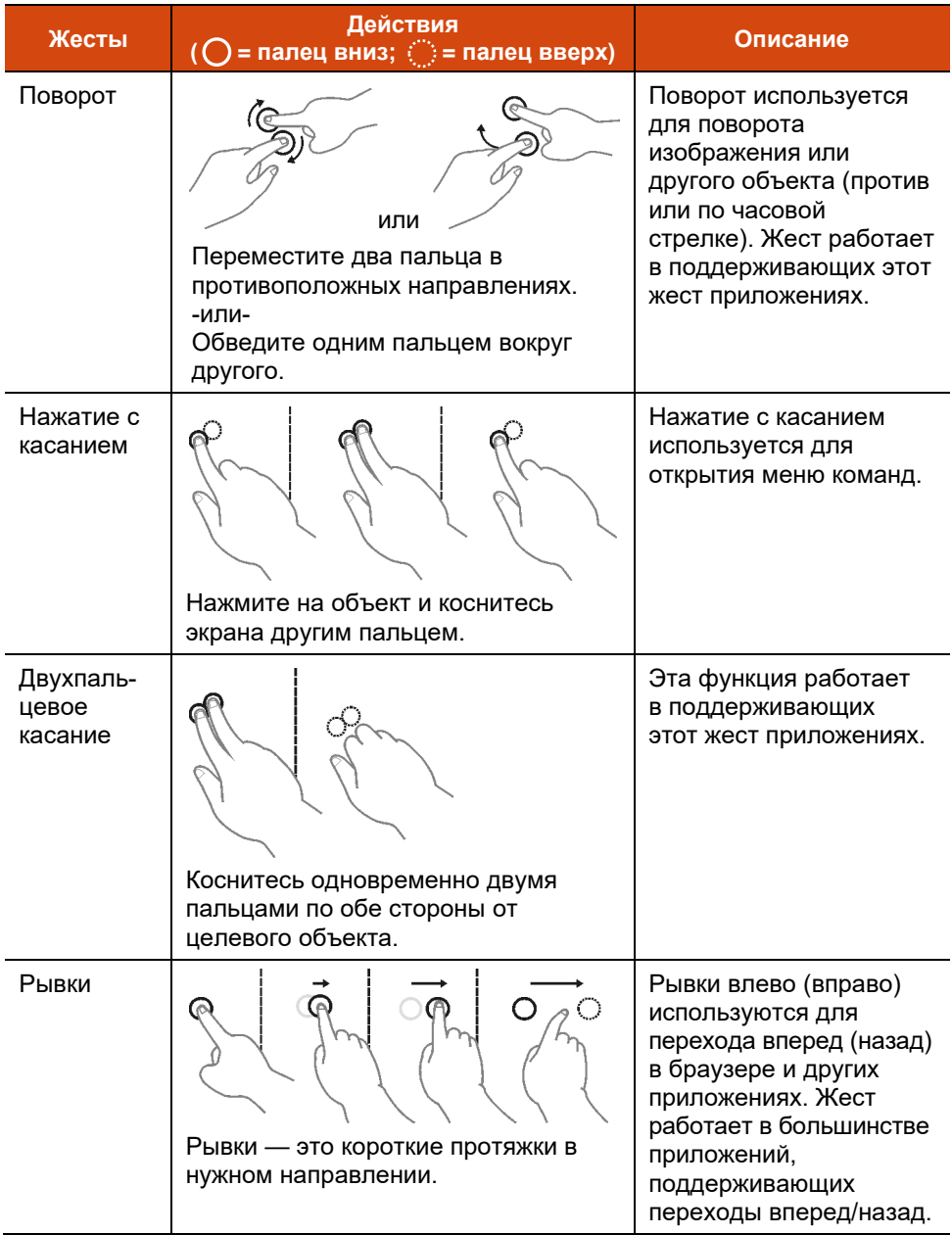

### <span id="page-30-0"></span>**Использование фала крепления (опция)**

Можно приобрести для компьютера стилус с фалом крепления. Фал служит для крепления стилуса на компьютере.

1. Пропустите одну концевую петлю фала сквозь отверстие в стилусе ( $\bigcirc$ ). Затем проденьте другой конец сквозь первую петлю (@) и туго затяните петлю.

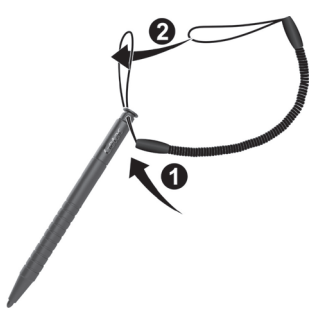

2. Вставьте другую петлю в отверстие для крепления на компьютере ( $\bullet$ ). Затем пропустите стилус через петлю ( $\bullet$ ) и туго затяните ее.

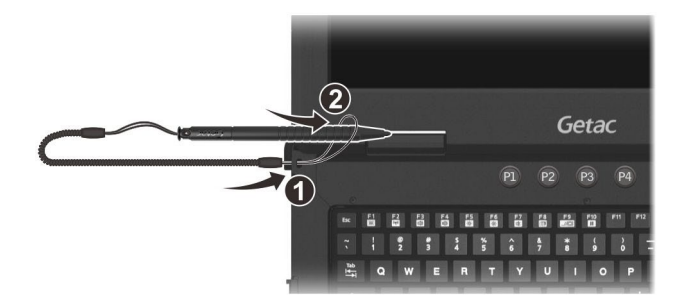

3. Когда стилус не используется, помещайте его в отсек для стилуса.

**ОСТОРОЖНО:** Соблюдайте осторожность, чтобы фал крепления стилуса не препятствовал подключению компьютера к настольной или автомобильной док-станции.

### <span id="page-31-0"></span>**Использование сетевых и беспроводных интерфейсов**

### <span id="page-31-1"></span>**Использование локальной сети**

Для подключения компьютера к сети используется встроенный модуль локальной сети (ЛС). Модуль поддерживает скорость передачи данных до 2,5 Гбит/с.

Компьютер поддерживает два модуля локальной сети, поэтому вы можете подключаться к двум локальным сетям одновременно.

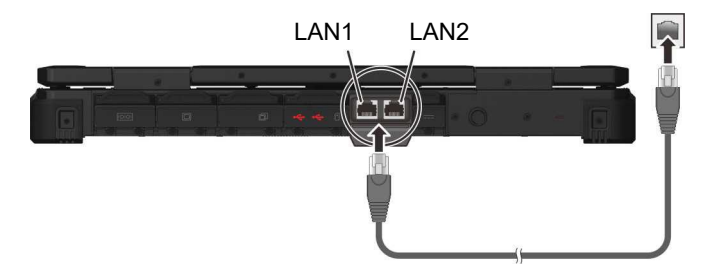

### <span id="page-31-2"></span>**Использование радиосети (WLAN)**

Модуль радиосети (WLAN) совместим со стандартом IEEE 802.11 a/b/g/n/ac/ax.

#### **Включение/выключение радиомодуля WLAN**

#### **Для включения радиомодуля WLAN:**

Щелкните значка сеть на панели задач, а затем щелкните кнопку **Wi-Fi**.

#### **Для отключения радиомодуля WLAN:**

Радиотрансляцию по WLAN можно выключить тем же методом, который был использован для включения.

Если необходимо быстро выключить беспроводное радио, просто включите режим «В самолете». Можно контролировать режим «В самолете» с помощью одного из приведенных ниже методов.

- Нажмите на кнопку **Р4** (которой по умолчанию назначен режим «В самолете»).
- Нажмите **Fn+F2**.
- Щелкните значка сеть на панели задач, а затем щелкните кнопку **Режим "в самолете"**.

#### **Подключение к радиосети**

Для подключения к радиосети:

- 1. Включите функцию WLAN (как описано выше).
- 2. Щелкните значка сеть и на панели задач.
- 3. В списке доступных радиосетей коснитесь нужной радиосети, затем коснитесь **Подключение**.
- 4. Для подключения к некоторым сетям требуется ввести сетевой ключ или фразу доступа. Сетевой ключ или фразу доступа для подключения к одной из таких сетей необходимо получить у сетевого администратора или поставщика услуг Интернет (ISP).

Сведения о настройке подключения к радиосети приведены в справочной системе Windows.

### <span id="page-32-0"></span>**Использование модуля Bluetooth**

Компьютер поддерживает радиомодуль Bluetooth для близкодействующей связи между устройствами, не требующей кабельного соединения. Модуль Bluetooth позволяет передавать данные сквозь стены, сумки и чемоданы ко всем устройствам в зоне его действия.

### **Включение/выключение радиомодуля Bluetooth**

Шелкните **Пуск → Параметры → Устройства → Bluetooth и другие устройства** (Windows 10) или **Пуск Параметры Bluetooth и устройства** (Windows 11). Установите переключатель **Bluetooth** в положение **Вкл**.

#### **Для отключения радиомодуля Bluetooth:**

Радиотрансляцию по Bluetooth можно выключить тем же методом, который был использован для включения.

Если необходимо быстро выключить беспроводное радио, просто включите режим «В самолете». Можно контролировать режим «В самолете» с помощью одного из приведенных ниже методов.

- Нажмите на кнопку **Р4** (которой по умолчанию назначен режим «В самолете»).
- Нажмите **Fn+F2**.
- Щелкните значка сеть на панели задач, а затем щелкните кнопку **Режим "в самолете"**.

### **Подключение к другому устройству Bluetooth**

- 1. Включите функцию Bluetooth (как описано выше).
- 2. Убедитесь, что целевое устройство Bluetooth включено, доступно и находится на близком расстоянии. (См. документацию к модулю Bluetooth).
- 3. Windows 10: Щелкните Пуск  $\rightarrow$  Параметры  $\rightarrow$  Устройства  $\rightarrow$  Bluetooth **и другие устройства Добавление Bluetooth или другого устройства Bluetooth**.

Windows 11: Щелкните **Пуск Параметры Bluetooth и устройства**  $\rightarrow$  Добавить устройство  $\rightarrow$  Bluetooth.

- 4. В списке результатов поиске выберите устройство, к которому вы хотите подключиться.
- 5. В зависимости от типа подключаемого устройства Bluetooth, может потребоваться ввести необходимую информацию.

Сведения об использовании функции Bluetooth приведены в справочной системе Windows.

### <span id="page-34-0"></span>**Использование функции WWAN (опция)**

Модуль WWAN (модуль беспроводной глобальной сети) позволяет передавать данные через сети мобильной сотовой связи. Модуль WWAN совместим со стандартом 3G/4Г LTE.

**ПРИМЕЧАНИЕ:** Ваш компьютер поддерживает только передачу данных; передача голоса не поддерживается.

### **Установка SIM-карты**

Для установки SIM-карты выполните следующие действия:

- 1. Выключите компьютер и отсоедините его от адаптера сетевого питания.
- 2. Откройте крышку отсека для SIM-карты.
- 3. Извлеките один винт, чтобы отсоединить небольшую пластину, закрывающую отверстие для карты SIM.

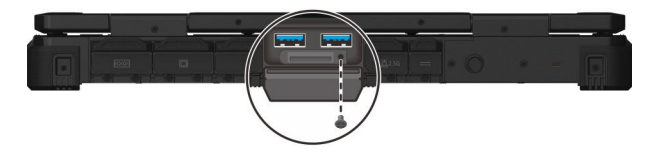

4. Вставьте SIM-карту в держатель. Золотая контактная зона на карте должна быть сверху, а скошенный угол SIM-карты должен быть направлен к гнезду.

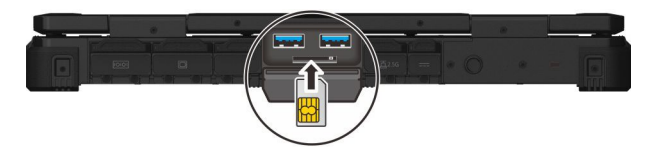

5. Закройте крышку.

#### **Включение/выключение радиомодуля WWAN**

#### **Для включения радиомодуля WWAN:**

Щелкните значка сеть на панели задач, а затем щелкните кнопку **Сеть мобильной связи**.

#### **Для отключения радиомодуля WWAN:**

Радиотрансляцию по WWAN можно выключить тем же методом, который был использован для включения.

Если необходимо быстро выключить беспроводное радио, просто включите режим «В самолете». Можно контролировать режим «В самолете» с помощью одного из приведенных ниже методов.

- Нажмите на кнопку **Р4** (которой по умолчанию назначен режим «В самолете»).
- Нажмите **Fn+F2**.
- Щелкните значка сеть на панели задач, а затем щелкните кнопку **Режим "в самолете"**.

#### **Подключение к сети WWAN**

Щелкните **Пуск Параметры Сеть и Интернет Сеть мобильной связи.** (Подробные сведения о настройках сотовой связи в Windows см. на веб-сайте поддержки Microsoft.)
## **Использование оптического дисковода (только в некоторых моделях)**

Модели **X600 Pro** оснащены дисководом Super Multi DVD или Blu-ray DVD.

#### **ОСТОРОЖНО:**

- Вставляя диск, не применяйте силу.
- Убедитесь, что диск правильно вставлен в лоток, а затем закройте лоток.
- Не оставляйте лоток открытым. Не касайтесь объектива в нутри лотка руками. Если объектив загрязнится, дисковод может перестать функционировать.
- Не протирайте объектив грубыми материалами, например, бумажными салфетками. Для чистки осторожно протрите его ватным тампоном.

По правилам FDA для лазерных устройств требуется приводить следующее заявление:

«Осторожно. Неправильные настройки, регулировки или выполнение операций с нарушением указаний, приведенных в этом документе, могут привести к поражению людей вредным излучением.»

**ПРИМЕЧАНИЕ:** Данный DVD-дисковод является лазерным изделием класса 1. Эта маркировка нанесена на DVD-дисковод.

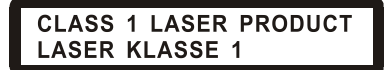

**ПРИМЕЧАНИЕ:** В данном изделии применена технология защиты авторских прав от несанкционированного копирования, защищенная рядом патентов США, с отражением метода защиты в формуле патента, и прочими правами на интеллектуальную собственность, принадлежащими компании Macrovision и другим правообладателям. Указанная технология защиты интеллектуальной собственности может использоваться только с разрешения компании Macrovision и только в домашних и иных условиях с ограниченной демонстрацией, если на иное не получено разрешение от компании Macrovision. Обратное конструирование и разборка запрещены.

#### **Ввод и извлечение диска**

Для ввода или извлечения диска выполните следующие действия:

- 1. Включите компьютер.
- 2. Найдите оптический привод и откройте защитную крышку.
- 3. Нажмите кнопку извлечения лоток для дисков частично выдвинется наружу. Осторожно потяните за лоток, пока он не выдвинется полностью.

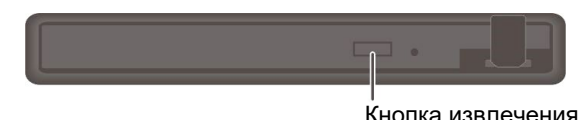

4. Для ввода диска, поместите диск в лоток рабочей стороной вниз. Мягко нажмите на центр диска, пока не почувствуете, что он встал на место.

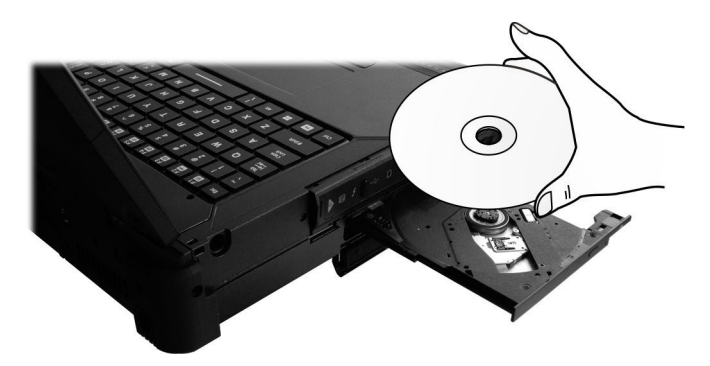

Для извлечения диска, аккуратно возьмите диск за края, и извлеките его из лотка.

5. Осторожно задвиньте лоток дисковода обратно.

**ПРИМЕЧАНИЕ:** В редких случаях, когда лоток дисковода не выдвигается при нажатии кнопки извлечения, вы можете вытянуть его вручную. (См. «[Неполадки оптического дисковода»](#page-82-0) в главе 8).

# **Использование дактилоскопи- ческого сканера (опция)**

#### **ОСТОРОЖНО:**

- Мы не несем ответственности за любой УЩЕРБ ИЛИ УБЫТКИ в результате использования или небрежного использования дактилоскопического сканера, а также за любые потери данных в результате нарушений функционирования дактилоскопической идентификации.
- Не рекомендуется использовать дактилоскопический сканер при отрицательных температурах. При касании сканера влага на ваших пальцах может примерзнуть к его металлической поверхности, что может привести к нарушению его работы. Кроме того, прикосновение пальцем к замерзшему металлу может привести к обморожению.

Дактилоскопический сканер обеспечивает точный способ идентификации человека путем распознавания отпечатка его пальца. Вы можете запустить Windows и разблокировать экран зарегистрированным отпечатком пальца вместо использования пароля.

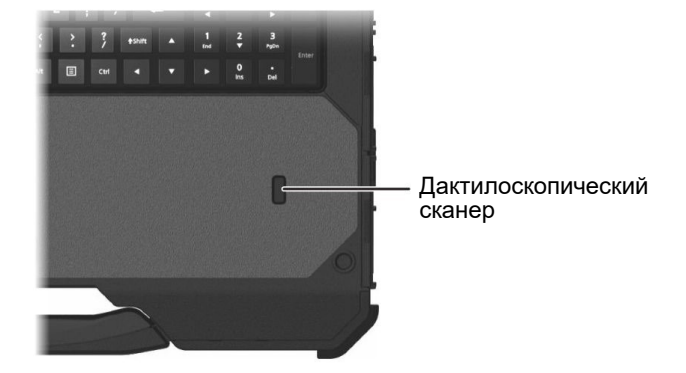

#### **ПРИМЕЧАНИЕ:**

- Зарегистрировать свой отпечаток пальца вы можете только после создания пароля доступа к вашей учетной записи Windows.
- Процесс загрузки по отпечатку пальца может занять некоторое время. Это связано с тем, что система перед активацией сканера отпечатков пальцев проверяет оборудование и настройки защиты.

Регистрация отпечатков пальцев:

- 1. Щелкните **Пуск Параметры Параметры входа.**
- 2. Выберите вариант отпечатка пальца.
- 3. Далее следуйте экранным указаниям.

# **Глава 3 Управление электропитанием**

Компьютер может работать как от внешней сети переменного тока, так и от внутреннего аккумулятора.

В этой главе объясняются эффективные методы управления электропитанием. Для сохранения оптимальных характеристик батарейного питания очень важно использовать аккумулятор надлежащим образом.

## **Адаптер переменного тока**

#### **ОСТОРОЖНО:**

- Прилагаемый адаптер сетевого питания предназначен для использования только с данным компьютером. Подключение этого адаптера к другому устройству может привести к повреждению адаптера.
- Шнур питания переменного тока, поставляемый с этим компьютером, предназначен для использования в той стране, в которой вы купили компьютер. Если вы хотите поехать с этим компьютером за границу, выясните у поставщика компьютера, какой шнур питания вам потребуется.
- При отсоединении адаптера сетевого питания, сначала отсоедините его от электророзетки, и только потом от компьютера. Обратный порядок отсоединения привести к повреждению адаптера сетевого питания или компьютера.
- При отсоединении вилки от розетки, беритесь за головку вилки. Не тяните за шнур.

Адаптер сетевого питания обеспечивает преобразование переменного тока электросети в постоянный, так как для работы компьютера используется питание постоянного тока. Адаптер также обеспечивает подзарядку аккумулятора, когда компьютер подключен к сети переменного тока.

Адаптер работает при любых напряжениях электросети в диапазоне 100-240 В (пер.тока).

# **Аккумулятор**

Зарядка аккумулятор осуществляется с помощью адаптера переменного тока.

Компьютер имеет два основных аккумулятора. Если вы приобрели модель **X600 Pro**, к ней можно подключить еще два дополнительных аккумулятора.

**ОСТОРОЖНО:** Следите за тем, чтобы в устройстве были установлены обе аккумуляторные батареи, особенно если компьютер работает от аккумулятора. Аккумулятор можно извлечь, только когда он не заряжается/ разряжается, либо для выполнения его «горячей» замены.

**ПРИМЕЧАНИЕ:** Об использовании аккумулятора и обращении с ним см. «[Указания по обращению с аккумулятором»](#page-74-0) в главе 7.

## **Зарядка аккумулятора**

#### **ПРИМЕЧАНИЕ:**

- Аккумулятор не будет заряжаться, если его температура будет находиться за пределами допустимого диапазона от 0 °C (32 °F) до 50 °C (122 °F). Как только значение температуры опять соответствует требованиям, зарядка автоматически возобновляется.
- Во время зарядки не отсоединяйте адаптер сетевого питания до тех пор, пока аккумулятор не будет полностью заряжен; иначе аккумулятор в дальнейшем будет недозаряжаться.
- Аккумулятор защищен от перегрева, что позволяет ограничить максимальный заряд аккумулятора до 80% от общей емкости в условиях эксплуатации при высоких температурах. В этом случае полным зарядом аккумулятора принимается 80% от его емкости.
- Даже если вы полностью зарядили аккумулятор, уровень заряда аккумулятора может постепенно снижаться из-за саморазряда. Это происходит, даже если аккумулятор не установлен в компьютер.

Для зарядки аккумулятора подключите адаптер сетевого питания к компьютеру и электророзетке. В процессе зарядки индикатор заряда батареи ( $\Box$ ) на компьютере горит желтым светом. Во время зарядки компьютер рекомендуется выключать. Когда аккумулятор полностью заряжен, индикатор заряда батареи горит зеленым.

Аккумуляторы заряжаются параллельно. Для полной зарядки одного аккумулятора требуется приблизительно 3,5 часа при выключенном компьютере.

**ОСТОРОЖНО:** Не следует сразу же отсоединять и снова подсоединять адаптер сетевого питания после полной зарядки аккумулятора, иначе процесс зарядки запустится снова. Это может привести к повреждению аккумулятора.

#### **Инициализация аккумулятора**

Инициализацию аккумулятора требуется выполнять перед первым использованием аккумулятора, а также если реальное время работы аккумулятора становится значительно меньше ожидаемого. Инициализация — это процедура полной зарядки, полной разрядки и повторной зарядки аккумулятора. Эта процедура может занять несколько часов.

В программе G-Manager для этой цели предусмотрена функция калибровки аккумулятора. (См. «[G-Manager](#page-69-0)» в Главе 6.)

### **Контроль уровня заряда аккумулятора**

**ПРИМЕЧАНИЕ:** Любые показания и индикация уровня заряда являются оценочными. Реальное время работы зависит от интенсивности использования компьютера и может отличаться от оценочного времени.

Время использования полностью заряженного аккумулятора зависит от того, как вы используете компьютер. Если ваши программы часто обращаются к периферийным устройствам, то время работы аккумулятора сокращается.

Аккумуляторы разряжаются параллельно.

На панели задач Windows можно найти значок батареи (в нижнем правом углу). Данный значок отображает приблизительный заряд батареи.

#### **Низкий уровень заряда: сигналы и действия**

Значок батареи меняет вид в соответствии с текущим состоянием батареи.

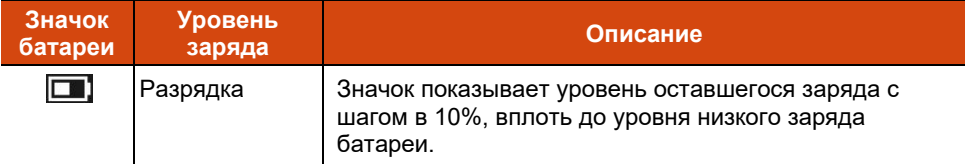

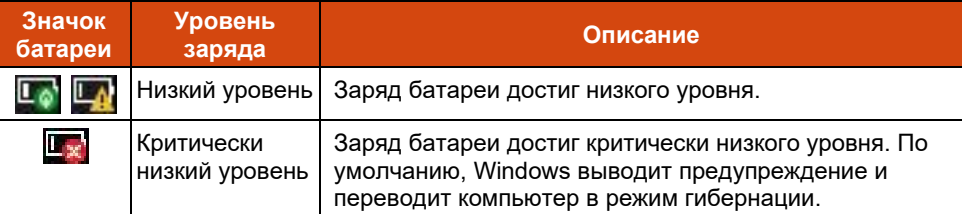

Кроме того, при низком уровня заряда, индикатор заряда батареи ( $\Box$ ) начинает мигать красным светом, предупреждая пользователя о необходимости принятия мер.

При появлении сообщения о низком уровня заряда следует принять меры: подключить адаптер сетевого питания, перевести компьютер в режим гибернации или выключить компьютер.

## **Замена аккумулятора**

#### **ОСТОРОЖНО:**

- Неправильная замена аккумулятора может привести к взрыву. Аккумулятор разрешается заменять только на дополнительные аккумуляторы от производителя компьютера. Использованные батареи следует утилизировать согласно инструкциям производителя.
- Не пытайтесь разбирать аккумулятор.
- В процессе длительной работы аккумулятор может нагреться. Не прикасайтесь к горячему аккумулятору голыми руками. Извлеченный аккумулятор поместите в хорошо проветриваемое место.

**ПРИМЕЧАНИЕ:** Можно произвести «горячую» замену одной аккумуляторной батареи в то время, как с другой будет подаваться питание. Температурный диапазон для «горячей» замены аккумулятора от -21°C (-5.8 °F) до 45 °C (113 °F).

1. Если вы выполняете «горячую» замену аккумулятора, пропустите этот шаг.

Выключите компьютер и отсоедините его от адаптера сетевого питания. Выключив компьютер, подождите не менее 5 минут, пока он остынет, а затем извлеките аккумулятор.

- 2. Аккуратно положите компьютер вверх дном.
- 3. Определите расположение аккумулятора, который требуется извлечь.

4. Сдвиньте защитную крышку в положение снятия блокировки, как показано стрелкой на крышке. Затем откройте крышку.

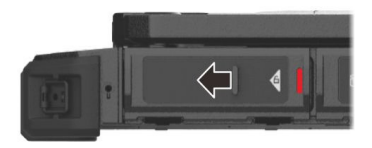

(**Аккумулятор 1** в качестве примера)

#### 5. **Снимая основной аккумулятор:**

с помощью узкой ленты, сдвиньте защелку фиксатора в положение снятия блокировки ( $\bigcap$ ) ( $\bullet$ ), а затем извлеките аккумулятор из отсека  $(②)$ .

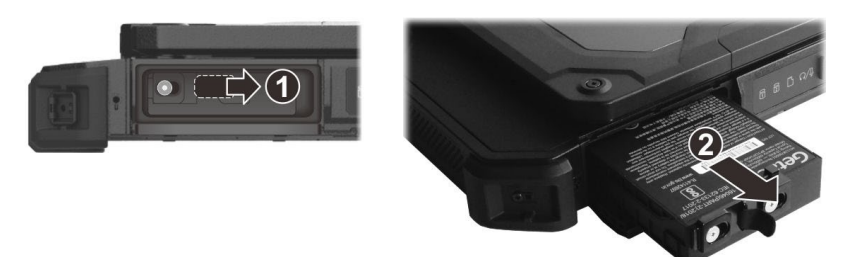

(**Аккумулятор 1** в качестве примера)

#### **Снимая дополнительный аккумулятор (X600 Pro):**

потяните за две узкие ленты к центру, чтобы снять блокировку ( $\bullet$ ), и извлеките аккумулятор из отсека ( $\bullet$ ).

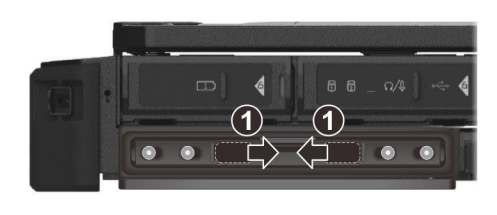

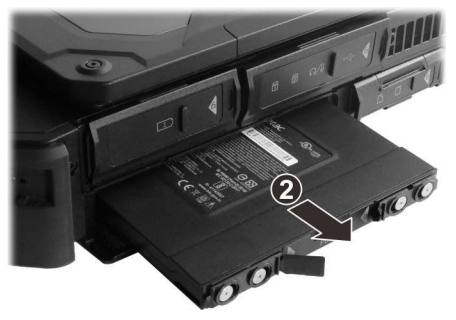

(**Аккумулятор 3** в качестве примера)

6. Соблюдая правильную ориентацию, полностью вставьте новый аккумулятор в отсек.

#### 7. **Основной аккумулятор:**

Потяните за узкую ленту, чтобы перевести защелку фиксатора в положение блокировки ( $\bigcap$ ). Фиксатор должен защелкнуться на месте.

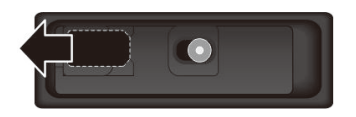

#### **Дополнительный аккумулятор (X600 Pro):**

Потяните левую узкую ленту влево, а правую — вправо. Два фиксатора должны защелкнуться на месте.

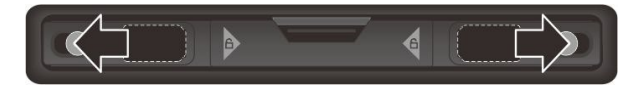

8. Закройте крышку и сдвиньте ее в положение блокировки.

**ОСТОРОЖНО:** Убедитесь, что крышка правильно заблокирована, и ее нижняя красная часть не видна.

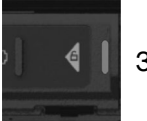

Заблокирован

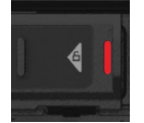

Разблокирован (видна красная часть)

## **Советы по экономии электроэнергии**

Кроме включения энергосберегающего режима компьютера, вы можете принять дополнительные меры по максимизации времени работы батареи, воспользовавшись следующими советами:

- Не отключайте функции автоматического управления электропитанием.
- Уменьшите яркость ЖК-экрана до минимального комфортного уровня.
- Уменьшите время автоматического отключения дисплея системой Windows.
- Когда подключенное устройство не используется, отключите его.
- Отключайте радиосвязь, если вы не используете радиомодули (WLAN, Bluetooth и WWAN).
- Выключайте компьютер, когда им не пользуетесь.

# **Глава 4 Расширение возможностей компьютера**

Для расширения возможностей компьютера можно подключить дополнительные периферийные устройства.

Для использования любого из устройств, обязательно прочтите инструкции к этому устройству, а также соответствующие разделы в этой главе.

## **Подключение периферийных устройств**

### **Подключение USB-устройства**

**ОСТОРОЖНО:** Порт USB 3.2 обратно совместим со стандартом USB 2.0. Однако при необходимости можно настроить порт USB 3.2 на режим USB 2.0 с помощью утилиты настройки BIOS. Откройте эту утилиту, выберите пункты **Advanced Device Configuration System USB Port** и выберите для него значение «USB 2.0».

Компьютер имеет четыре порта USB 3.2 Gen 2 для подключения USBустройств: цифровой камеры, сканера, принтера или мыши.

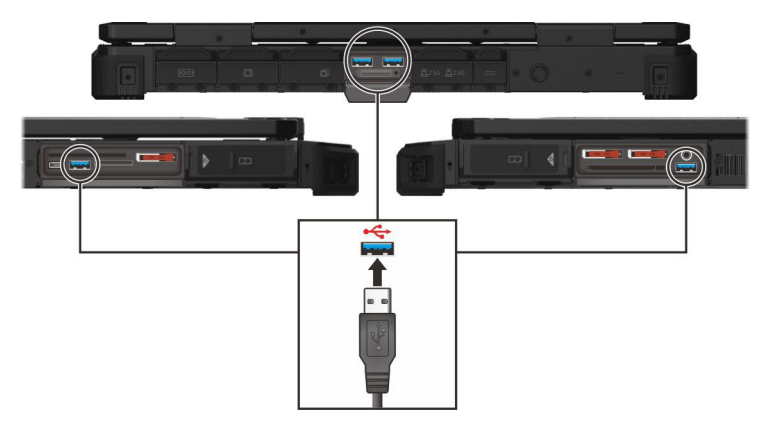

## **Подключение устройства Thunderbolt™**

Ваш компьютер оснащен портом Thunderbolt 4. Данный порт поддерживает:

- USB Type-C (или просто USB-C) Формат физического разъема
- Скорость передачи данных до 40 Гбит/с
- **DisplayPort**

Технология Thunderbolt используется, среди прочего, для хранения, отображения, взаимодействия в сети, подключения одним кабелем и других целей.

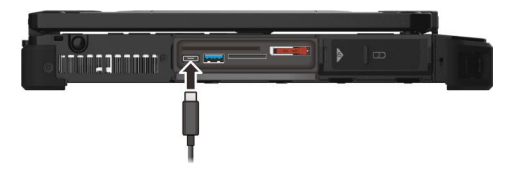

**ПРИМЕЧАНИЕ:** Порты Thunderbolt обратно совместимы с устройствами USB-C. Устройство USB-C будет исправно работать при подключении к порту Thunderbolt.

#### **Подключение монитора**

Ваш компьютер оснащен разъемами HDMI и DisplayPort. В зависимости от типа монитора, подсоедините сигнальный разъем монитора к разъему VGA или DisplayPort.

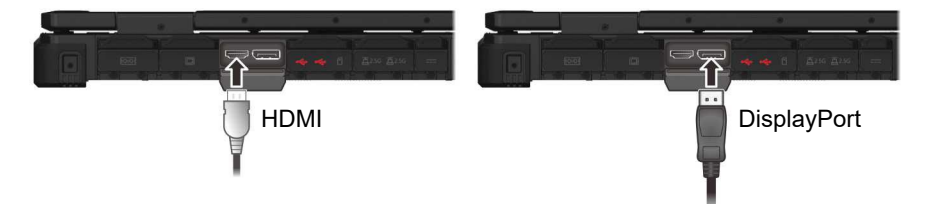

Некоторые модели оснащены разъемом VGA.

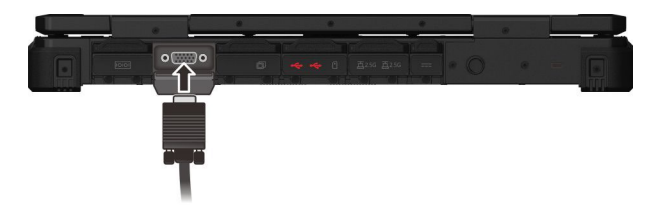

По умолчанию, монитор должен сразу выводить изображение. Если этого не происходит, нажатием комбинации клавиш **Fn + F9** переключите вывод изображения на монитор, на оба дисплея (параллельный просмотр) или на несколько дисплеев. Переключать дисплеи можно также в настройках Windows — в окне Свойства: Экран.

### **Подключение устройства с последовательным интерфейсом**

В зависимости от используемой модели компьютер имеет от одного до трех портов последовательного интерфейса для подключения последовательных устройств.

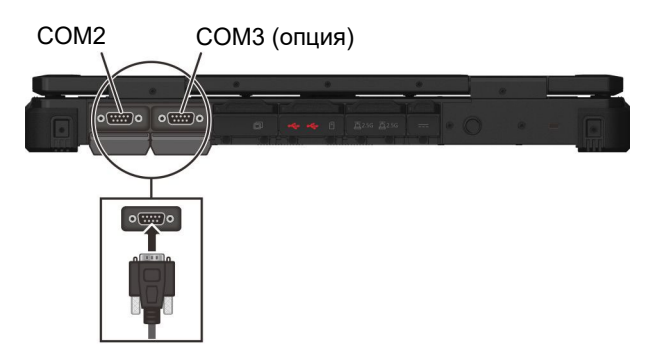

**X600 Pro** имеет еще один порт последовательного интерфейса.

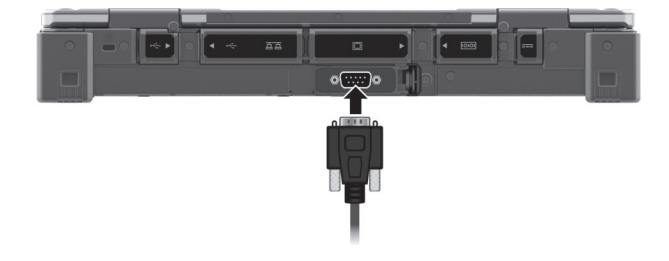

**ПРИМЕЧАНИЕ:** Последовательный порт по умолчанию настроен, как RS-232. Если нужно использовать его, как RS-422, запустите BIOS Setup и измените настройку. Откройте эту утилиту, выберите пункты **Advanced Device Configuration**. (См. [«Меню Advanced»](#page-62-0) в главе 5).

### **Подключение звуковых устройств**

Комбинированный разъем аудио — это разъем типа «4-конт. TRRS 3,5 мм», к которому можно подключать совместимые микрофоны гарнитуры.

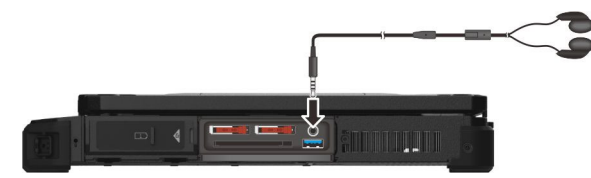

#### **ПРЕДУПРЕЖДЕНИЕ О МЕРАХ ОБЕСПЕЧЕНИЯ БЕЗОПАСНОСТИ**

Для предотвращения возможности повреждения органов слуха не устанавливайте высокую громкость прослушивания на длительные периоды времени.

## **Использование различных считывателей карт**

### **Использование SD-карт (опция)**

Считыватель карт — это небольшое устройство для считывания и записи сменных карт памяти. Считыватель карт поддерживает карты SD (Secure Digital) и SDXC (Secure Digital eXtended Capacity).

Для установки карты памяти:

- 1. Найдите устройство чтения SD-карт и откройте крышку.
- 2. Поверните карту контактами к гнезду и этикеткой вверх. Вдвиньте карту в гнездо до упора.

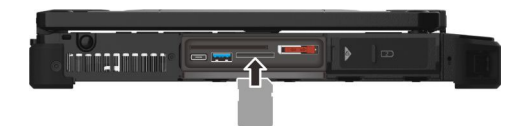

- 3. Закройте крышку.
- 4. Windows распознает карту и присвоит ей букву диска.

Для извлечения карты памяти:

- 1. Откройте **Проводник** и щелкните **Компьютер**.
- 2. Щелкните правой кнопкой на значке сменного диска карты памяти и выберите **Извлечь**.
- 3. Легким нажатием на плату освободите ее, а затем вытяните из гнезда.
- 4. Закройте крышку.

### **Использование смарт-карт**

В компьютере имеется считывателем смарт-карт. Смарт-карты (Smart Card) со встроенным микроконтроллером обладают уникальной способностью хранить большие объемы данных, осуществлять собственные внутриплатные операции (например, шифрования и взаимной аутентификации) и активно взаимодействовать со считывателем смарт-карт.

Для установки смарт-карты:

- 1. Найдите считыватель смарт-карт и откройте крышку.
- 2. Разверните смарт-карту, так чтобы чип контроллера и этикетка были сверху, и вставьте ее в гнездо.

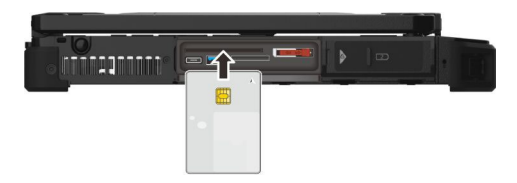

3. Закройте крышку.

Для извлечения смарт-карты:

- 1. Откройте крышку.
- 2. Убедитесь, что утилита стороннего производителя не имеет доступа к смарт-карте.
- 3. Вытяните плату из гнезда.
- 4. Закройте крышку.

### **Использование плат ExpressCard (только в некоторых моделях)**

Ваш компьютер может быть оборудован гнездо ExpressCard. В этот разъем можно устанавливать платы ExpressCard шириной 54 мм (ExpressCard/54) или 34 мм (ExpressCard/34).

Для установки платы ExpressCard:

- 1. Найдите гнездо ExpressCard и откройте крышку.
- 2. Вставьте плату ExpressCard этикеткой вверх в гнездо. Кнопка извлечения выдвинется (при наличии на вашей модели).

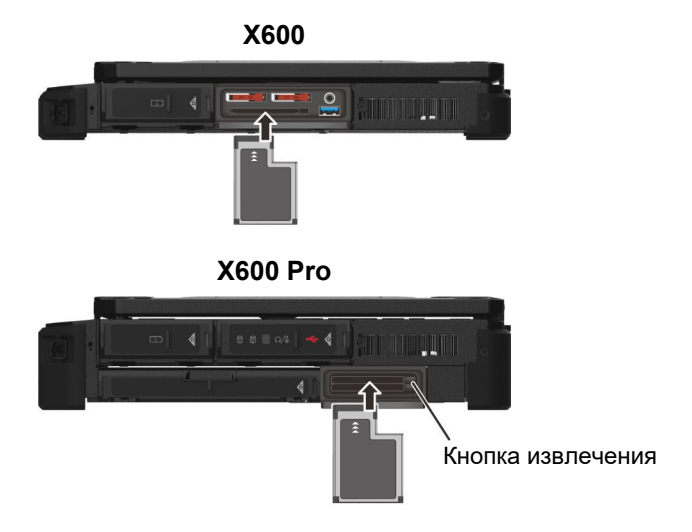

3. Закройте крышку.

Для извлечения платы ExpressCard:

- 1. Откройте крышку.
- 2. Дважды щелкните на значке **Безопасное извлечение устройства** на панели задач Windows; на экране появится окно **Безопасное извлечение устройства**.
- 3. Выделите в списке плату ExpressCard для ее отключения.

#### 4. **В зависимости от используемой модели:**

Нажмите кнопку извлечения — плата слегка выдвинется. Вытяните плату из гнезда. или

Легким нажатием на плату освободите ее, а затем вытяните из гнезда.

5. Закройте крышку.

#### **Использование плат PC Card (только в некоторых моделях)**

Ваш компьютер может быть оборудован гнездо PC Card. На компьютере имеется гнездо для плат PC Card с поддержкой спецификаций плат типа II и CardBus.

Для установки платы PC Card:

- 1. Найдите гнездо PC Card и откройте крышку.
- 2. Вставьте плату PC Card этикеткой вверх в гнездо. Кнопка извлечения выдвинется (при наличии на вашей модели).

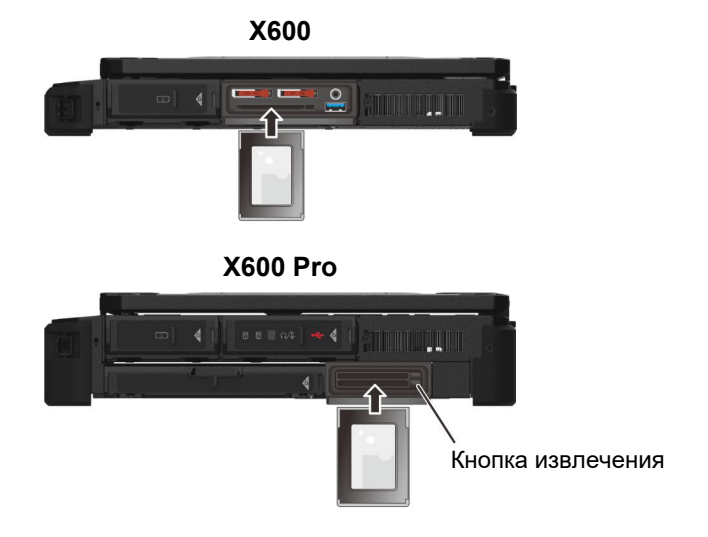

3. Закройте крышку.

Для извлечения платы PC Card:

- 1. Откройте крышку.
- 2. Дважды щелкните на значке **Безопасное извлечение устройства** на панели задач Windows; на экране появится окно **Безопасное извлечение устройства**.
- 3. Выделите в списке плату PC Card для ее отключения.

#### 4. **В зависимости от используемой модели:**

Нажмите кнопку извлечения — плата слегка выдвинется. Вытяните плату из гнезда. или

Легким нажатием на плату освободите ее, а затем вытяните из гнезда.

5. Закройте крышку.

## **Расширение или замена**

#### **Замена или установка твердотельного накопителя**

- 1. Убедитесь, что компьютер выключен и не подключен к адаптеру переменного тока.
- 2. Найдите твердотельный накопитель и откройте защитную крышку.

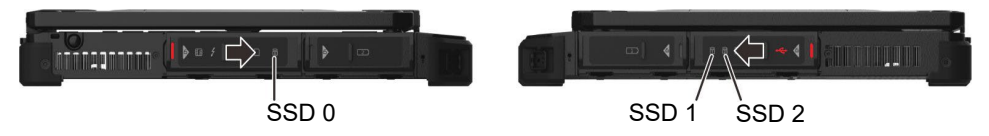

3. Пропустите это действие, если выполняется установка дополнительного твердотельного накопителя.

Чтобы снять используемый твердотельный накопитель, сдвиньте резиновую ленту влево ( $\bullet$ ) и высвободите ее, нажав на ее левый край  $\Theta$ ). С помощью резиновой ленты извлеките кассету твердотельного накопителя из разъема.

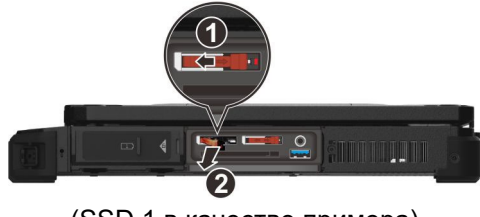

(SSD 1 в качестве примера)

4. Соблюдая правильную ориентацию, полностью вставьте в отсек модуль SSD.

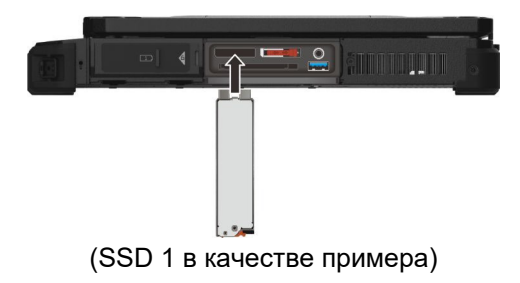

- 5. Сдвиньте резиновую ленту вправо, чтобы ее зафиксировать.
- 6. Удостоверьтесь, что резиновая полоску зафиксирована.

#### **Замена компонента в отсеке двойного назначения (X600 Pro)**

Модели **X600 Pro** оснащены отсеками двойного назначения, в которые можно установить оптический дисковод или аккумулятор.

1. Убедитесь, что компьютер выключен и не подключен к адаптеру переменного тока.

Если вы выполняете «горячую» замену аккумулятора, пропустите этот шаг.

- 2. Найдите отсек двойного назначения и откройте защитную крышку.
- 3. Чтобы извлечь оптический дисковод, потяните резиновую ленту вверх, чтобы снять блокировку, а затем достаньте диск из отсека.

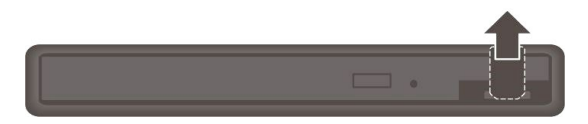

Чтобы извлечь аккумулятор, потяните за две узкие ленты к центру, чтобы снять блокировку, и извлеките аккумулятор из отсека.

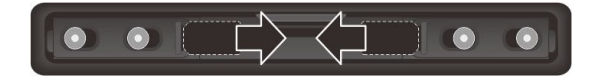

- 4. Соблюдая правильную ориентацию, полностью вставьте нужный компонент в отсек.
- 5. Если был установлен аккумулятор, сдвиньте защелку фиксатора в положение блокировки ( $\bigcap$ ). Фиксатор должен защелкнуться на месте.

Если был установлен оптический дисковод, потяните резиновую ленту вниз, чтобы зафиксировать диск на месте.

6. Закройте крышку и сдвиньте ее в положение блокировки.

**ОСТОРОЖНО:** Убедитесь, что крышка правильно заблокирована, и ее нижняя красная часть не видна.

# **Глава 5 Настройка BIOS**

Утилита BIOS Setup (Настройка BIOS) позволяет настроить параметры конфигурации BIOS (базовой системы ввода/вывода) вашего компьютера. BIOS — это микропрограммный уровень программного обеспечения, который переводит команды программ более высоких уровней в команды, понятные аппаратным средствам компьютера. Компьютер использует настройки BIOS для идентификации типов установленных устройств и установки специальных функций.

В этой главе объясняется использование утилит BIOS Setup.

## **Когда и как пользоваться утилитой**

Утилиту настройки BIOS следует использовать в следующих случаях:

- При появлении на экране сообщения об ошибке с требованием выполнить настройку BIOS.
- При необходимости восстановить фабричные настройки BIOS.
- При необходимости изменения определенных параметров в соответствии с аппаратурой.
- При необходимости изменения определенных параметров для оптимизации производительности системы.

Чтобы запустить утилиту настройки BIOS Setup:

- 1. Щелкните **Пуск Параметры Обновление & безопасность Восстановление** (Windows 10) или **Пуск Параметры Система Восстановление** (Windows 11). В меню **Особые варианты загрузки** выберите **Перезапустить сейчас**. В меню параметров загрузки выберите **Диагностика Дополнительные параметры Параметры ПО UEFI**. Щелкните кнопку **Перезапуск** для перезапуска системы и введите UEFI (BIOS) В отобразившемся меню при помощи клавиш со стрелками выберите пункт **Setup Utility** «**Программа настройки**» и нажмите клавишу «**Ввод**».
- 2. Появится главный экран настройки BIOS, который выглядит следующим образом.

В общем случае, для выбора параметров используются кнопки со стрелками, а для изменения настроек кнопки **F5/F6**. Информация по использованию клавиатуры приводится в нижней части экрана..

#### **ПРИМЕЧАНИЕ:**

- Реальные элементы настройки модели могут отличаться от описанных в данной главе.
- Наличие некоторых элементов настройки зависит от конфигурации модели вашего компьютера.

## **Описание меню**

## **Меню Information**

Меню Information (Информация) содержит информацию об основных параметрах конфигурации системы. В нем нет параметров, определяемых пользователем.

**ПРИМЕЧАНИЕ:** Пункт «Asset Tag» (Дескриптор ресурса) появляется при вводе номера ресурса для данного компьютера в программе управления ресурсами. Эта программа находится в папке **Asset tag** на диске с драйверами.

## **Меню Main**

Меню Main (Главное меню) содержит различные настройки системы.

- **System Date (Системная дата)** позволяет настроить системную дату.
- **System Time (Системное время)** позволяет настроить системное время.
- **OS Select (Выбор ОС)** указывает версию Windows, с которой работает ваш компьютер.
- **Internal Numlock (Встроенная функция Numlock)** включает/отключает цифровые кнопки на встроенной клавиатуре. Если включает и отключает числовую панель на встроенной клавиатуре. Установите *Disabled* (*Отключено*), чтобы использовать только числовую панель на внешней клавиатуре.

### <span id="page-62-0"></span>**Меню Advanced**

Меню Advanced (Дополнительно) содержит расширенные настройки системы.

 **Wake Up Capability (Параметры пробуждения) Any-key Wake Up From Sleep State (Пробуждение из спящего режима любой кнопкой)** — разрешает пробуждать компьютер из спящего режима нажатием любой кнопки. **USB Wake Up From Sleep (Пробуждение из спящего режима USB)** позволяет USB-устройствам пробуждать компьютер из спящего режима.

- **Power Button Delay (Задержка кнопки питания)** позволяет установить задержку нажатия кнопки питания (1 или 2 секунды), чтобы при случайном касании кнопки питания не была выполнена ненамеренная операция. Вы можете также отключить функцию задержки.
- **AC Initiation (Инициация от сети пер.тока)** определяет, будет ли компьютер автоматически запускаться или возобновлять работу при подключении к сети переменного тока.
- **Magnetic Sensor (Магнитный датчик)** включение и выключение магнитного датчика. Магнитный датчик можно отключить, чтобы избежать появления магнитных помех в условиях сильного магнитного поля. Если отключить этот параметр, компьютер не будет переходить в состояние энергосбережения, связанное с магнитным датчиком.
- **MAC Address Pass Through (Клонирование MAC-адреса)** позволяет передавать MAC-компьютера через подключенную док-станцию, для чего MAC-адрес док-станции перезаписывается MAC-адресом компьютера. Эта функция работает только в режиме UEFI PXE boot (Загрузка UEFI PXE).
- **VMD setup menu Enable VMD controller (Включить контроллер VMD)** — служит для включения и выключения Intel® VMD (Устройства управления томами), специально разработанного для корпоративного управления твердотельными накопителями NVMe, подключенными к ЦП Intel®.
- **RAID Manager (Диспетчер RAID)** позволяет управлять томами RAID на контроллере Intel RAID и контроллере платы Adaptec 3102-8i RAID (если она установлена).
- **Active Management Technology Support (Поддержка Active Management Technology)** Данный элемент отображается только в моделях с поддержкой vPro.) **Intel AMT Support (Поддержка Intel AMT)** — включает/выключает выполнение расширений BIOS интерфейса технологии активного управления Intel® (Intel AMT) AMT позволяет системному администратору получать удаленный доступ к компьютерам с функциями AMT. **Intel AMTSetup Promt (Отображение подсказки Intel AMT Setup)** включает/выключает вывод подсказки при входе в Intel **MEBx** Setup в процедуре самотестирования POST. (Этот пункт отображается, только если для предыдущего пункта было установлено значение «*Вкл.*».)
- **Virtualization Technology Setup (Настройка технологии виртуализации) Intel(R) Virtualization Technology (Технология виртуализации Intel(R))** — включает/выключает функцию Intel® VT (Технология виртуализации Intel), которая обеспечивает поддержку виртуализации процессора. Если функция включена, то монитор виртуальных машин (VMM) может использовать дополнительные возможности виртуализации оборудования, предоставляемые этой технологией. **Intel(R) VT for Directed I/O (VT-d) (Intel(R) VT для прямого В/В (VT-d))**  — включает/выключает функцию VT-d (Технология виртуализации Intel® для прямого В/В). Включение функции позволяет платформам Intel эффективно выполнять виртуализацию устройств ввода/вывода.
- **Device Configuration (Конфигурация устройств)** позволяет включить или выключить некоторые аппаратные устройства. Элементы, доступные для настройки, зависят от модели.
- **Diagnostics and System Tester (Диагностики и тестирования системы) H2ODST Tool (Средство H2ODST)** — выполняет базовую проверку системы.
- **Recovery Partition (Раздел восстановления)** позволяет восстановить исходное заводское состояние операционной системы Windows. Специальный отдельный раздел восстановления на жестком диске создает производитель компьютера, на нем хранится исходный образ операционной системы.

#### **ПРЕДУПРЕЖДЕНИЕ:**

- Эта функция позволяет переустановить ОС Windows на вашем компьютере и вернуть ее конфигурацию к исходным фабричным настройкам. Все данные на вашем жестком диске будут потеряны.
- Не допускайте нарушений в подаче питания в процессе восстановления системы. Неудачное восстановление системы может привести к проблемам с запуском Windows.
- **Windows RE** запускает Windows Recovery Environment (Среду восстановления Windows). Windows RE — это среда восстановления, предоставляющая средства восстановления, исправления и устранения неполадок операционной системы Windows.

## **Меню Security**

В меню Security (Безопасность) содержатся параметры безопасности для защиты системы от несанкционированного доступа.

#### **ПРИМЕЧАНИЕ:**

- Вы можете настроить пароль пользователя, только если задан пароль администратора.
- Если заданы как пароль пользователя, так и пароль администратора, то вы можете ввести любой из них для запуска системы и/или для входа в настройки BIOS. Однако пароль пользователя позволяет просматривать и менять настройки только некоторых параметров.
- Заданный пароль применяется сразу после его подтверждения. Для снятия пароля оставьте пароль пустым и нажмите клавишу **Enter**.
- **Set Supervisor/User Password (Задать пароль администратора/ пользователя)** — позволяет задать пароли администратора и пользователя. Вы можете установить пароли пользователя и администратора, требуемые для запуска системы и/или для входа в настройки BIOS.
- **Strong Password (Надежный пароль)** включение или отключение надежного пароля. Если эта функция включена, пароль должен содержать как минимум одну прописную букву, одну строчную букву и одну цифру.
- **Password Configuration (Конфигурация пароля)** установка минимальной длины пароля. Введите число в поле ввода и нажмите кнопку **Yes (Да)**. Число должно быть от 4 до 64.
- **Password on Boot (Пароль для загрузки)** включает/выключает ввод пароля (если он задан) для выполнения загрузки системы.
- **Secure Boot Configuration (Безопасные конфигурации загрузки)** используется для настройки функции Безопасная загрузка. Доступ к данному параметру возможен только после настройки параметра **Supervisor Password**. **Secure Boot Option (Безопасная загрузка)** — включает и отключает

режим Безопасная загрузка. Функция Безопасная загрузка предотвращает использование несанкционированного встроенного ПО, операционных систем или драйверов UEFI в процессе загрузки системы. **Delete all Security Boot keys (Удалить все переменные безопасной** 

**загрузки)** — удаление всех переменных безопасной загрузки.

#### **Restore Factory Defaults (Сбросить на умолчания)** —

восстанавливает заводские переменные загрузки по умолчанию.

- **Set SSD 0 Password (Задать пароль SSD 0)** позволяет задать пароль для блокировки жесткого диска (т.е. твердотельным накопителем на вашей модели компьютера). После настройки пароля, для разблокирования этого жесткого диска, где бы он ни был установлен, потребуется ввод пароля.
- **TPM Setup Menu (Меню настройки TPM) Change TPM Status (Изменить статус TPM)**— позволяет выбрать статус TPM: *No Operation (Без операции)* или *Clear (Очистить)*.
- **Intel Trusted Execution Technology (Технология безопасного исполнения команд)** —позволяет использовать дополнительные аппаратные механизмы защиты исполнения программ на основе технологии Intel® Trusted Execution Technology.

### **Меню Boot**

Меню Boot (Загрузка) — позволяет настроить порядок поиска устройств для загрузки операционной системы. (Сведения о использовании клавиатуры отображаются в правой части меню).

С помощью клавиш со стрелками выберите устройство в списке порядка загрузки, а затем при помощи клавиш «+» и «–» измените позицию выбранного устройства в списке.

Знак **[X]** после названия устройства означает, что устройство включено в поиск. Чтобы исключить устройство из поиска, выделите знак **[X]** у устройства и нажмите клавишу «**Ввод**».

## **Меню Exit**

Меню Exit (Выход) отображает различные способы выхода из программы BIOS Setup. По окончании ввода настроек необходимо выйти с сохранением изменений, чтобы изменения вступили в силу.

- **Exit Saving Changes (Выход с сохранением изменений)** сохранение сделанных изменений и выход из программы BIOS Setup.
- **Exit Discarding Changes (Выход без сохранения изменений)** выход из программы BIOS Setup без сохранения изменений.
- **Load Setup Defaults (Загрузка стандартных настроек)** загрузка исходных заводских значений для всех параметров.
- **Discard Changes (Отменить изменения)** восстановление предыдущих значений для всех параметров.
- **Saves Changes (Сохранение изменений)** сохранение всех сделанных изменений.

## **Глава 6**

# **Программное обеспечение Getac**

Программное обеспечение Getac включает прикладные программы для работы с конкретными компонентами компьютера и утилиты для общего управления компьютером.

В этой главе приводится краткое описание программ.

# <span id="page-69-0"></span>**G-Manager**

G-Manager позволяет просматривать, контролировать и настраивать различные функции и параметры системы. В главном меню G-Manager представлено 4 категории. Выберите категорию, чтобы открыть ее.

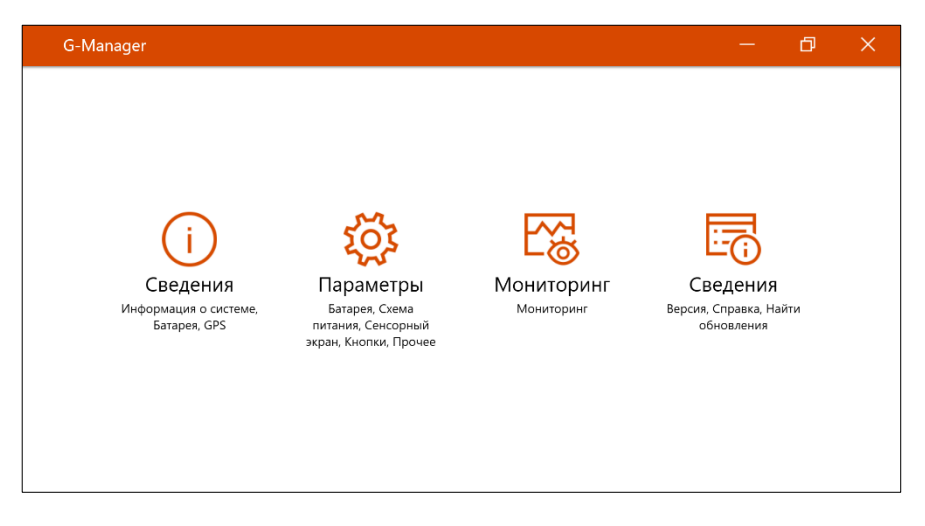

Подробную информацию о программе см. в электронной справке к программе. Выберите **Сведения Справка**.

# **Глава 7 Уход за компьютером**

Надлежащий уход за компьютером обеспечивает его нормальное функционирование и снижает вероятность повреждения компьютера.

В данной главе приводятся инструкции, относящиеся к хранению, чистке, транспортировке и обеспечению защиты компьютера.

## **Защита компьютера**

Для обеспечения защиты целостности данных, а также самого компьютера рекомендуется применять меры защиты, описываемые в этом разделе.

## **Использование антивирусной защиты**

Рекомендуется установить программу обнаружения вирусов для контроля потенциальных вирусных угроз, способных привести к уничтожению ваших файлов.

#### **Использование защитного замка с тросом**

Для защиты компьютера от похищения, можно использовать защитный замок с тросом типа Kensington. Защитный замок с тросом можно приобрести в большинстве пунктов продажи компьютеров.

Для использования защитного замка оберните трос вокруг неподвижного объекта, например, стола. Вставьте замок в гнездо для замка Kensington, и замкните его прилагаемым ключом. Храните ключ в надежном месте.

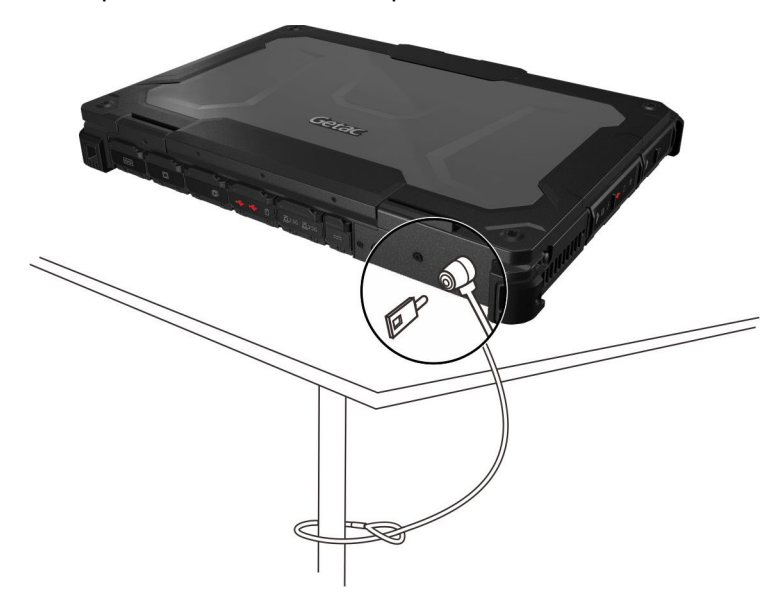
# **Обслуживание компьютера**

- Для поддержания оптимальной производительности используйте компьютер в помещениях с рекомендуемой температурой от 0°C (32°F) до 55 °C (131 °F). (Реальная температура эксплуатации зависит от характеристик изделия).
- Не подвергайте компьютер воздействию высокой влажности, крайних температур, механических вибраций, прямых солнечных лучей и пыли. Использование компьютера в экстремальных условиях в течение длительного времени может привести к ухудшению характеристик и сокращению срока службы изделия.
- Применять в условиях присутствия в воздухе металлической пыли категорически запрещается.
- Размещайте компьютер на ровной устойчивой поверхности. Не ставьте компьютер на бок и не храните его в перевернутом положении. Удары и сильные воздействия при падении могут привести к повреждению компьютера.
- Не перекрывайте щели и вентиляционные отверстия в корпусе компьютера. Например, не ставьте компьютер на кровать, диван, коврик и другие мягкие поверхности. Это может привести к перегреву и повреждению компьютера.
- Так как компьютер во время работы может сильно нагреваться, не используйте его вблизи предметов, чувствительных к высокой температуре.
- Держите компьютер на расстоянии, по меньшей мере, 13 см (5 дюймов) от электрооборудования, способного генерировать сильное магнитное поле, например, телевизоров, холодильников, двигателей или больших акустических динамиков.
- Не допускайте быстрого перемещения компьютера из холодного места в теплое. При разности температур более 10°C (18°F) это может привести к конденсации влаги внутри изделия и повреждению устройств хранения данных.

### **Общие указания**

- Не помещайте на сложенный компьютер тяжелые предметы это может привести к повреждению дисплея.
- Не следует перемещать ноутбук, взявшись только за экран дисплея.
- Во избежание повреждения экрана не прикасайтесь к нему острыми предметами.
- Остаточное изображение на ЖК-экране возникает при длительном отображении на экране статичного изображения. Этой проблемы можно избежать, ограничивая объем выводимого на экран статичного содержимого. С этой целью рекомендуется пользоваться хранителем экрана или отключать дисплей, когда он не используется.
- Чтобы обеспечить максимальный срок службы подсветки дисплея, включите автовыключение экрана в настройках управления питанием.

### **Указания по чистке**

- Не выполняйте чистку при включенном компьютере.
- Для чистки внешних частей компьютера протрите их мягкой тканью, смоченной в воде или в не щелочном моющем средстве.
- Осторожно протрите дисплей мягкой, не содержащей пуха тканью.
- Пыль и загрязнения на сенсорной панели могут повлиять на ее чувствительность. Для удаления пыли и загрязнений с поверхности сенсорной панели очистите ее с помощью липкой ленты.
- При попадании на компьютер воды или жидкостей, протрите его, чтобы осушить и очистить, если это возможно. Хотя компьютер водонепроницаем, не оставляйте его мокрым, если вы можете его осушить.
- Если компьютер окажется мокрым при температуре 0°C (32°F) или ниже, то замерзшая вода может повредить компьютер. Обязательно протирайте намокший компьютер.

### **Указания по обращению с аккумулятором**

- Если аккумулятор разряжен, его требуется перезарядить. Перезаряжать аккумулятор требуется до его полной зарядки. Это помогает не допустить нарушения функционирования аккумулятора.
- Аккумулятор является расходуемым изделием, срок службы которого сокращают следующие факторы:
	- частая зарядка аккумулятора
	- эксплуатация, зарядка или хранение при высокой окружающей температуре
- Чтобы не допустить быстрого ухудшения характеристик аккумулятора и, таким образом, продлить срок его службы, постарайтесь минимизировать количество процедур перезарядки, и не допустить слишком частого повышения его внутренней температуры.
- Заряжайте аккумулятор при температуре 10°C~30°C (50°F~86°F). Более высокая окружающая температура может привести к чрезмерному повышению температуры аккумулятора. Не заряжайте аккумулятор в закрытом автомобиле или в жарких условиях. Кроме того, зарядку аккумулятора невозможно запустить вне допустимого температурного диапазона.
- Не рекомендуется заряжать аккумулятор чаще одного раза в день.
- Рекомендуется заряжать аккумулятор только при выключенном компьютере.
- Для сохранения эффективности работы аккумулятора, храните его при уровне заряда 30%~40% в темном прохладном месте, предварительно вынув его из компьютера.
- Важные указания по использованию аккумулятора. При установке или извлечении аккумулятора соблюдайте следующие указания:
	- не устанавливайте и не извлекайте аккумулятор, когда компьютер находится в спящем режиме. Неожиданное извлечение аккумулятора может привести к потере данных или к нестабильной работе компьютера.
	- не касайтесь контактов аккумулятора; это может привести к его повреждению и ненадлежащему функционированию аккумулятора и компьютера.

Входное напряжение компьютера и окружающая температура непосредственно влияют на время зарядки и разрядки аккумулятора:

- время зарядки увеличивается, когда компьютер включен. Для сокращения времени зарядки рекомендуется к перевести компьютер в спящий режим или в режим пониженного энергопотребления;
- низкая температура увеличивает время зарядки, а также сокращает время разрядки.
- При использовании аккумуляторного питания при чрезмерно низкой окружающей температуре могут наблюдаться снижение времени работы, а также неверные показания уровня заряда батареи. Это явление связано с химическими характеристиками аккумулятора. Допустимый диапазон температуры эксплуатации аккумулятора: - 10°C~50°C (14°F~122°F).
- Не оставляйте батарею в накопителе свыше шести месяце без ее перезарядки.

### **Указания по работе с сенсорным экраном**

- При работе с дисплеем пользуйтесь пальцем или стилусом для сенсорного экрана. Использование острых или металлических предметов вместо пальца или стилуса может привести к царапинам или повреждению дисплея и, таким образом, к ошибкам в работе.
- Для удаления загрязнений с дисплея используйте мягкую ткань. Поверхность сенсорного экрана имеет защитное покрытие, не допускающее прилипания грязи. Использование не мягкой ткани, а других материалов, может привести к повреждению защитного покрытия сенсорного экрана.
- Перед чисткой дисплея следует выключать компьютер. Чистка дисплея при включенном питании может привести к нарушению функционирования дисплея.
- Не прилагайте к дисплею чрезмерных усилий. Не помещайте на дисплей какие-либо предметы — это может привести к разрушению стекла и повреждению дисплея.
- При очень низкой и очень высокой температуре (менее 5 °C / 41 °F и более 60 °C / 140 °F) сенсорный экран может реагировать медленнее или регистрировать касания в некорректных точках. После восстановления комнатной температуры он начнет работать нормально.
- При значительном несоответствии между положением стилуса на экране и указываемой позицией экранного курсора запустите утилиту калибровки и откалибруйте сенсорный дисплей.

# **В поездке**

- Полностью заряди те аккумулятор.
- Обязательно выключите компьютер, закройте и надежно зафиксируйте верхнюю крышку.
- Для обеспечения водонепроницаемости проверьте полноту закрывания крышек разъемов.
- Не оставляйте предметов между клавиатурой и закрытым дисплеем.
- Отключите адаптер сетевого питания и возьмите его с собой. Используйте адаптер сетевого питания, как качестве источника питания и для зарядки аккумулятора.
- Носите компьютер, как ручную кладь. Не сдавайте его в багаж.
- Если нужно оставить компьютер в автомобиле, кладите его в багажник, чтобы защитить его от воздействия чрезмерно высоких температур.
- При прохождении службы безопасности аэропорта рекомендуется пропустить компьютер и флэш-накопители через рентгеновский аппарат (установка, через которую проходит ваш багаж). Не допускайте его проверки магнитным детектором (установка, через которую проходите вы сами) или ручным магнитным детектором (ручное устройство, которым пользуются сотрудники службы безопасности).
- Если вы хотите поехать с компьютером за границу, выясните у поставщика компьютера, какой шнур питания вам потребуется в этой стране.

# **Глава 8 Устранение неполадок**

Неполадки в работе компьютера могут вызываться программным или аппаратным обеспечением или их сочетанием. Возникающие проблемы обычно относятся к разряду типичных, и могут быть легко устранены.

В этой главе объясняется порядок действий по устранению наиболее общих проблем с компьютером.

# **Предварительная проверка**

Ниже приведены полезные рекомендации, которые следует выполнить, прежде чем предпринимать дальнейшие действия по устранению неполадки:

- Постарайтесь определить, какой из компонентов компьютера является источником проблемы.
- Убедитесь, что вы включили все периферийные устройства, прежде чем включить компьютер.
- Если неполадка связана с внешним устройством, убедитесь в правильности и надежности подключения кабелей.
- Убедитесь в правильности настройки параметров конфигурации в программе настройки BIOS.
- Убедитесь, что все драйверы устройств правильно установлены.
- Подробно записывайте результаты своих наблюдений. Появляются ли какие-либо сообщения на экране? Светятся ли индикаторы? Слышите ли вы звуковые сигналы? Подробные описания неполадок будут полезны специалистам по техническому обслуживанию, если вам потребуется обратиться к ним за помощью.

Если выполнение указаний, приведенных в этой главе, не помогло устранить проблему, обратитесь за помощью к официальному дилеру.

# **Устранение общих неполадок**

### **Неполадки с батареей**

#### **Батарея не заряжается (индикатор заряда батареи не светится желтым светом).**

- Убедитесь, что адаптер переменного тока правильно подключен ли к компьютеру.
- Убедитесь, что температура батареи не является слишком высокой или слишком низкой. Подождите, пока температура аккумулятора достигнет комнатной температуры.
- Если аккумулятор не заряжается после его хранения при очень низких температурах, попробуйте для устранения этой проблемы отсоединить и снова подсоединить адаптер переменного тока.
- Убедитесь, что аккумулятор правильно установлен.
- Проверьте, являются ли контакты аккумулятора чистыми.

#### **Снижается время работы полностью заряженной батареи.**

 Если батарея часто заряжается и разряжается не полностью, ее эффективная емкость может уменьшиться. Для устранения этой проблемы следует выполнить инициализацию батареи.

#### **Время работы батареи, указываемое индикатором батареи, не совпадает с ее реальным временем работы.**

 Реальное время работы зависит от интенсивности использования компьютера и может отличаться от оценочного времени. Если реальное время работы намного меньше времени, оцениваемого индикатором батареи, выполните инициализацию батареи.

### **Неполадки с модулем Bluetooth**

#### **Невозможно установить соединение с другим устройством Bluetooth.**

- Убедитесь, что функция Bluetooth на обоих устройствах активирована.
- Убедитесь, что расстояние между двумя устройствами не превышает их дальности действия, и что между ними нет стен и других препятствий.
- Убедитесь, что другое устройство не находится в «скрытом» режиме.
- Убедитесь, что эти два устройства совместимы.

### **Неполадки с дисплеем**

#### **Нет изображения на экране.**

- Возможно, во время работы экран был автоматически выключен схемой управления электропитанием. Нажмите любую клавишу и посмотрите, не включится ли экран.
- Возможно, установлен слишком низкий уровень яркости.
- Вероятно, вывод изображения переключен на внешний монитор. Переключите вывод изображения снова на ЖК-дисплей нажатием комбинации клавиш **Fn + F9**, либо поменяйте дисплей в окне **Свойства:** Экран.

#### **Текстовые символы на экране неясные.**

Отрегулируйте яркость и/или контраст.

#### **Не увеличивается яркость дисплея.**

 В целях безопасности, при слишком низкой или слишком высокой окружающей температуре автоматически устанавливается фиксированный низкий уровень яркости дисплея. В данной ситуации это не является неисправностью.

#### **На экране дисплея появились неустранимые точки.**

 Появление на экране небольшого числа темных, обесцвеченных или ярких точек присуще технологии ТПТ/ЖК. Это не считается неисправностью ЖК-дисплея.

#### **При использовании в среде с пониженной температурой время реакции экрана будет ниже.**

 Под воздействием низких температур время реакции ЖК-экранов снижается. Это не значит, что ЖК-экран поврежден. Нормальное время реакции ЖК-экрана восстановится после того, как он нагреется до комнатной температуры.

### **Неполадки с аппаратными устройствами**

#### **Компьютер не распознает новое установленное устройство.**

- Возможно, устройство неправильно настроено в программе BIOS Setup. Запустите программу BIOS Setup и идентифицируйте новый тип устройства.
- Проверьте, не требуется ли установить какие-либо драйверы устройства. (См. документацию, прилагаемую к данному устройству).
- Проверьте правильность подключения кабелей и шнуров питания.
- Если внешнее устройство имеет собственный выключатель питания, убедитесь, что питание включено.

### **Неполадки с клавиатурой, мышью, сенсорной панелью**

#### **Клавиатура не реагирует на нажатие кнопок.**

 Попробуйте подключить внешнюю клавиатуру. Если она работает, обратитесь за помощью к официальному дилеру компании, так как, вероятно, отсоединился внутренний кабель клавиатуры.

#### **На клавиатуру пролилась вода или жидкость.**

 Немедленно выключите компьютер и отсоедините его от адаптера сетевого питания. Затем переверните клавиатуру вверх дном, чтобы из нее вытекла жидкость. Удалите любые остатки жидкости, до которых вы можете достать. Хотя клавиатура является водонепроницаемой, жидкость может остаться внутри корпуса клавиатуры, если вы ее не удалите. Прежде, чем снова использовать компьютер, подождите, пока клавиатура не просохнет на воздухе.

#### **Сенсорная панель не работает, или с сенсорной панели трудно управлять курсором.**

Убедитесь, что сенсорная панель не загрязнена.

### **Неполадки с адаптером локальной сети**

#### **Нет доступа к сети.**

- Убедитесь, что драйвер LAN (сетевой платы) правильно установлен.
- Убедитесь, что кабель сетевой платы правильно подсоединен к разъему RJ45 и сетевому маршрутизатору.
- Проверьте правильность сетевых настроек.
- Проверьте правильность пароля и имени пользователя.

### **Неполадки оптического дисковода**

#### **Дисковод не читает диск.**

- Убедитесь, что диск правильно установлен в лоток, этикеткой вверх.
- Убедитесь, что диск не загрязнен. Очистите диск с помощью набора для чистки дисков, имеющегося в большинстве пунктов продажи компьютеров.
- Убедитесь, что дисковод поддерживает данный тип диска или содержащихся на нем файлов.

#### **Диск не извлекается.**

 Диск неправильно вставлен в дисковод. Освободите диск вручную: вставьте в отверстие для ручного извлечения диска на дисководе тонкий предмет (например, распрямленную скрепку) и надавите на него, чтобы освободить лоток.

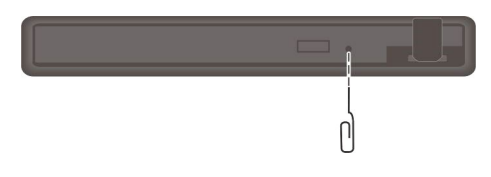

### **Неполадки с контролем электропитания**

#### **Компьютер автоматически не переходит в спящий режим или в режим гибернации.**

 Если компьютер подключен к другому компьютеру, то он не переходит в спящий режим (или в режим гибернации), если соединение активно.

 Проверьте, задано ли время ожидания для перехода в спящий режим и в режим гибернации.

#### **Компьютер не переходит в спящий режим или в режим гибернации немедленно.**

 Если компьютер занят выполнением операции, то, как правило, он должен дождаться завершения операции.

#### **Компьютер не выходит из спящего режима или режима гибернации.**

- Компьютер автоматически переводится в спящий режим или режим гибернации, если разряжен аккумулятор. Выполните одно из следующих действий:
	- − Подключите к компьютеру адаптер переменного тока.
	- − Замените севший аккумулятор на новый, полностью заряженный аккумулятор.

### **Неполадки с программным обеспечением**

#### **Неполадки в работе приложения.**

- Убедитесь, что приложение правильно установлено.
- Если на на экране появляется сообщение об ошибке, обратитесь к документации к данной программе для получения дополнительной информации.
- Если вы уверены, что работа компьютера зависла, выполните принудительный сброс компьютера. (См. «Принудительный сброс компьютера» ниже в этой главе).

### **Неполадки со звуком**

#### **Нет звука.**

- Проверьте, не установлен ли слишком низкий уровень громкости на регуляторе громкости.
- Убедитесь, что аудиодрайвер правильно установлен.
- Проверьте, не находится ли компьютер в спящем режиме.

 Если используется внешняя акустическая система, убедитесь, что динамики правильно подключены.

#### **Возникают искажения звука.**

 Проверьте, не установлен ли слишком низкий или слишком высокий уровень громкости. Во многих случаях, установка слишком высокого уровня громкости может приводить к искажениям звука.

#### **Не работает звукозапись в звуковой системе.**

Настройте нужную громкость звукозаписи или воспроизведения.

### **Неполадки с запуском**

#### **Компьютер не реагирует на нажатие кнопки включения.**

- Убедитесь, что адаптер переменного тока подключен или что аккумулятор не разряжен.
- При температуре окружающей среды ниже -20 °C (-4 °F) компьютер запускается только при установке обоих аккумуляторов.

### **Неполадки с модулем WLAN**

#### **Не работает модуль WLAN.**

Убедитесь, что функция WLAN включена.

#### **Неудовлетворительное качество передачи.**

- Возможно, компьютер вне зоны действия. Переместите ваш компьютер ближе к точке доступа или к другому устройству WLAN, с которым он ассоциирован.
- Проверьте, нет ли сильных радиопомех в окружающем пространстве, и выполните следующие действия для устранения проблемы.

#### **Присутствуют радиопомехи.**

- Удалите компьютер от устройств, вызывающих радиопомехи, например, от микроволновой печи и больших металлических объектов.
- Подключите компьютер к другой розетке так, чтобы он и воздействующее на него устройство питались от разных цепей.

 Обратитесь за помощью к дилеру или опытному специалисту по радиотехнике.

#### **Невозможно установить соединение с другим устройством WLAN.**

- Убедитесь, что функция WLAN включена.
- Убедитесь, что настройка SSID одинакова для всех устройств в сети WLAN.
- Измененные настройки в компьютере не действуют. Перезагрузите компьютер.
- Проверьте правильность настройки IP-адреса и маски подсети.

#### **Нет связи с компьютером в сети, когда установлен режим Infrastructure.**

- Убедитесь, что точка доступа, с которой ассоциирован компьютер, включена и все индикаторы работают надлежащим образом.
- В случае плохого качества связи по рабочему радиоканалу, поменяйте радиоканал для точки радиодоступа и всех беспроводных станций в пределах действия BSSID.
- Возможно, компьютер вне зоны действия. Переместите ваш компьютер ближе к точке доступа, с которой он ассоциирован.
- Убедитесь, что компьютер и точка радиодоступа используют одинаковые параметры защиты (шифрования).
- С помощью терминала Telnet/Web Manager проверьте, подключена ли точка радиодоступа к сети.
- Перенастройте параметры и перезагрузите точку радиодоступа.

#### **Нет доступа к сети.**

- Убедитесь, что нужные драйверы правильно установлены.
- Проверьте правильность сетевых настроек.
- Проверьте правильность пароля и имени пользователя.
- Возможно, вы вне зоны действия сети.
- Отключите управление электропитанием.

### **Другие неполадки**

#### **Неверная дата/время.**

- Исправьте настройку даты и времени в операционной системе или в программе BIOS Setup.
- Если после выполнения указанной выше процедуры при каждом включении компьютера продолжают отображаться неверное время и дата, значит, вышла из строя батарея часов реального (RTC). Обратитесь к официальному дилеру с просьбой заменить батарею RTC.

#### **GPS-сигналы неожиданно пропадают.**

 Если компьютер подключен док-станции, к которой подключено одно или несколько устройств с интерфейсом USB 3.2/3.1/3.0, устройства с интерфейсом USB могут создавать радиочастотные помехи, ухудшающие прием GPS-сигналов. Чтобы устранить эту проблему, откройте утилиту **BIOS Setup, выберите пункты Advanced > Device Configuration > Docking USB Port Setting** и измените значение на «USB 2.0».

# **Принудительный сброс компьютера**

В случае некоторых сбоев или если зависла используемая программа, вы можете выполнить принудительный сброс (перезагрузку) компьютера.

Если вы уверены, что работа компьютера зависла, и вы не можете использовать функцию «перезагрузки» операционной системы, тогда выполните принудительный сброс компьютера.

Принудительный сброс компьютера можно выполнить способами:

- Нажмите комбинацию клавиш **Ctrl + Alt + Del** на встроенной клавиатуре. Появится экран, обычно открываемый кнопками **Ctrl - Alt - Del**, на котором вы можете выбрать нужную команду, например **Restart (Перезагрузка)**.
- Если приведенные выше действия не работают, выключите компьютер кнопкой питания. Подождите, по крайней мере, 5 секунд, и включите компьютер снова.

# **Восстановление системы**

### **Использование Windows RE**

В Windows предусмотрена среда восстановления (Windows RE), предоставляющая средства восстановления, исправления и устранения неполадок системы. Эти средства называются «Advanced Startup Options (Дополнительные параметры загрузки)». Для доступа к этим параметрам выберите пункты **Пуск Параметры Обновление & безопасность Восстановление** (Windows 10) или Пуск → Параметры → Система → **Восстановление** (Windows 11).

Предусмотрено несколько функций.

 **Восстановление системы** Данная функция позволяет восстановить ОС Windows в созданной точке восстановления.

#### **Восстановление с диска**

Если вы создали диск восстановления в Windows, вы можете его использовать для переустановки операционной системы Windows.

 **Возврат компьютера в исходное состояние**  Данная функция позволяет переустановить ОС Windows с сохранением или без сохранения ваших файлов.

Подробную информацию см. на веб-сайте Microsoft.

#### **ПРИМЕЧАНИЕ:**

- Если на компьютере не удается запустить Windows, можно вызвать меню «Advanced Startup Options (Дополнительные параметры загрузки)», открыв утилиту настройки BIOS и выбрав пункты **Advanced Windows RE**.
- На восстановление системы Windows обычно требуется несколько часов.

### **Использование раздела восстановления**

При необходимости можно восстановить исходное заводское состояние операционной системы Windows с помощью функции Recovery partition (Раздел восстановления). Специальный отдельный раздел восстановления на жестком диске создает производитель компьютера, на нем хранится исходный образ операционной системы.

#### **ПРЕДУПРЕЖДЕНИЕ:**

- Эта функция позволяет переустановить ОС Windows на вашем компьютере и вернуть ее конфигурацию к исходным фабричным настройкам. Все данные на вашем жестком диске будут потеряны.
- Не допускайте нарушений в подаче питания в процессе восстановления системы. Неудачное восстановление системы может привести к проблемам с запуском Windows.

Процедура восстановления исходного заводского состояния операционной системы.

- 1. Подсоедините адаптер сетевого питания.
- 2. Запустите утилиту настройки BIOS. Выберите **Advanced > Recovery Partition**. (См. главе 5.)
- 3. Далее следуйте экранным указаниям.

## **Использование диска драйверов (опция)**

**ПРИМЕЧАНИЕ:** Новейшие драйвера и служебные программы можно загрузить с веб-сайта Getac: **[http://www.getac.com](http://www.getac.com/) Support**.

Диск драйверов содержит драйверы и утилиты, необходимые для использования конкретных устройств компьютера.

Поскольку компьютер поставляется с предварительно установленными драйверами и утилитами, использовать диск драйверов обычно не требуется. Однако в случае, если вы захотите установить Windows вручную, вам придется поочередно установить эти драйверы и утилиты после установки Windows.

Для установки драйверов и утилит вручную:

- 1. Запустите компьютер.
- 2. Пропустите этот шаг, если компьютер оснащен оптическим дисководом.

Подготовьте внешний оптического дисковод (с USB-подключением). Подсоедините дисковод к компьютеру. Дождитесь, когда компьютер опознает дисковод.

- 3. Вставьте диск драйверов. Убедитесь, что вы используете диск, соответствующий применяемой версии Windows на вашем компьютере.
- 4. Автоматически запустится программа автозапуска компакт-диска. Отобразится меню установки. Нажмите **NEXT** (**Далее**), чтобы перейти к следующему экрану (если экранов несколько).
- 5. Для установки драйвера или утилиты просто нажмите соответствующую кнопку и выполните установку, следуя инструкциям на экране.

# **Приложение A A Технические характеристики**

#### **ПРИМЕЧАНИЕ:** Технические характеристики могут быть изменены без предварительного уведомления.

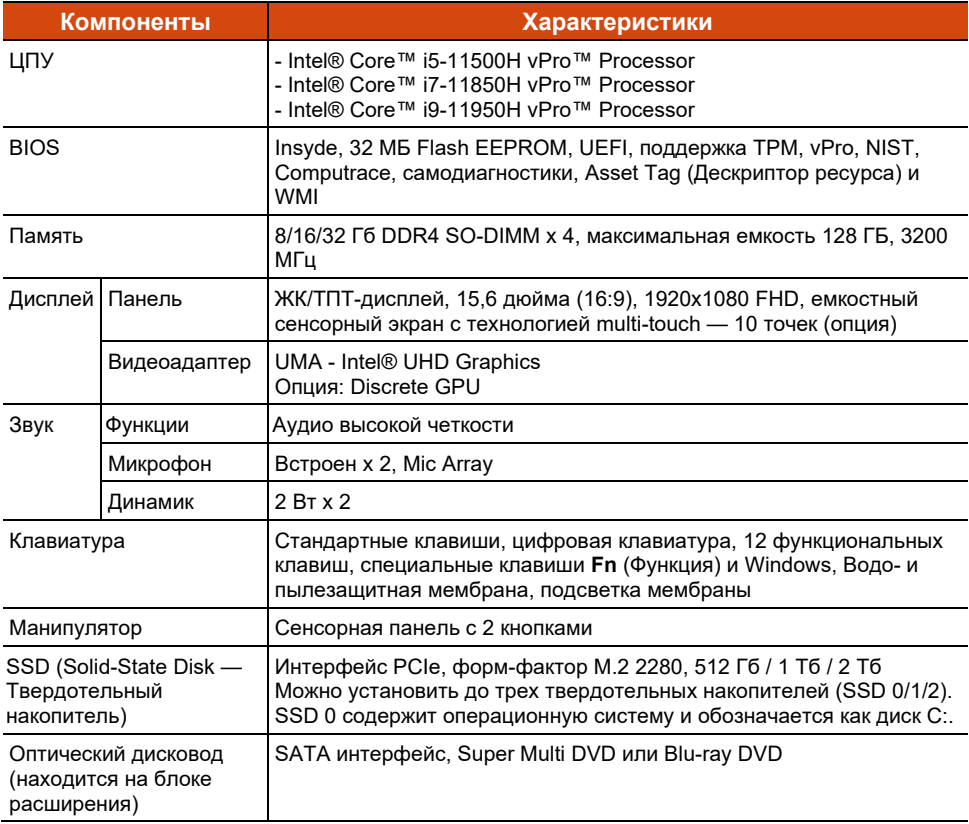

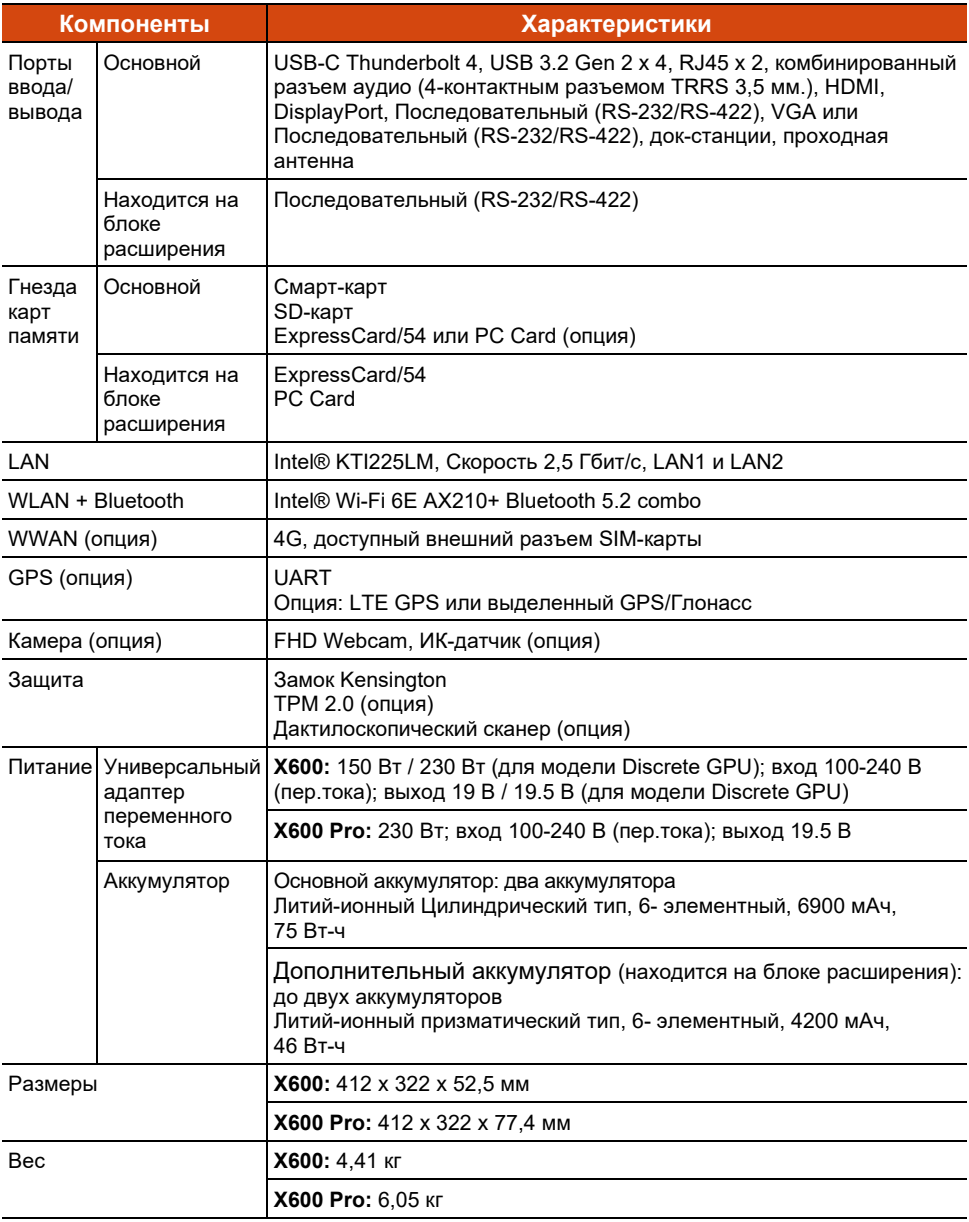

# **Приложение B B Нормативные сведения**

В этом приложении приводятся нормативные заявления и уведомления о безопасности для данного компьютера.

**ПРИМЕЧАНИЕ:** Нормы безопасности, которым удовлетворяет данная модель, указаны на маркировочных ярлыках на корпусе компьютера. Проверьте маркировочные ярлыки и прочтите соответствующие заявления, приведенные в данном приложении. Некоторые уведомления относятся только к конкретным моделям.

# **Уведомления о безопасности**

### **Аккумулятор**

Нарушение правил эксплуатации аккумулятора может привести к пожару, задымлению или взрыву, а функциональность аккумулятора может значительно ухудшиться. Необходимо соблюдать приведенные ниже правила техники безопасности.

#### **Опасно!**

- Запрещается погружать аккумулятор в жидкости, такие как вода, морская вода или газированные напитки.
- Запрещается заряжать, разряжать, а также хранить аккумулятор при высоких температурах (более 80 °C, 176 °F), например, вблизи с источником огня, обогревателями, в автомобиле под прямым солнечным светом и т.п.
- Запрещается использовать неразрешенные зарядные устройства.
- Запрещается заряжать и подключать аккумулятор в обратной полярности.
- Запрещается подключать аккумулятор к вилке (или розетке) сети переменного тока, а также к автомобильным розеткам.
- Запрещается адаптировать аккумулятор для использования не по прямому назначению.
- Запрещается замыкать аккумулятор накоротко.
- Запрещается ронять и подвергать аккумулятор воздействию ударов.
- Запрещается прокалывать аккумулятор (например, гвоздем) и подвергать ударам таких предметов, как молоток.
- Запрещается осуществлять пайку к контактам аккумулятора.
- Запрещается разбирать аккумулятора.
- Храните аккумулятор в местах, не подверженных сильному понижению атмосферного давления, так как это может привести к взрыву или утечке горючей жидкости или газа.

#### **Предупреждения**

- Храните аккумулятор в месте недоступном для детей.
- Прекратите использовать аккумулятор, если имеются признаки его повреждения, такие как необычный запах, нагрев, деформации или обесцвечивание.
- Прекратите зарядку аккумулятора, если она не завершается в разумный срок.
- В случае протечки аккумулятора не подносите аккумулятор к источникам огня и не прикасайтесь к нему.
- Во время транспортировки тщательно упаковывайте аккумулятор.

#### **Внимание!**

- Запрещается использовать аккумулятор в местах наличия статического электричества (более 100 В), которое может привести к повреждению защитной схемы аккумулятора.
- Если систему используют дети, родители или другие взрослые люди должны следить за корректным использованием системы и аккумулятора.
- В процессе зарядки и разрядки аккумулятор должен находиться вдали от горючих материалов.
- В случае отсоединения от аккумулятора проводов или металлических деталей их необходимо полностью запечатать и изолировать.

#### **Предупреждения о литиевых аккумуляторах**

**ОСТОРОЖНО:** Неправильная замена батареи может привести к взрыву. Батарею можно заменять только на батарею того же или аналогичного типа, рекомендованную производителем. Использованные батареи следует утилизировать согласно инструкциям производителя.

### **Адаптер переменного тока**

- Используйте только адаптер переменного тока, входящий в комплект поставки компьютера. Использование адаптеров другого типа небезопасно и может привести к неправильной работе устройства.
- Если шнур питания оснащен контактом заземления, всегда подключайте шнур питания к заземленной электрической розетке. Запрещается разбирать контакт заземления вилки/шнура.
- Не подвергайте адаптер воздействию влаги. Не касайтесь адаптера, если у вас мокрые руки или ноги.
- Обеспечьте необходимую вентиляцию вокруг адаптера во время его использования для подключения устройства или зарядки батареи. Не накрывайте сетевой адаптер бумагой или другими предметами, которые могут препятствовать охлаждению. При использовании необходимо вынимать адаптер из чехла для переноски.
- Подключите адаптер к соответствующему источнику питания. Требования к электропитанию можно найти на упаковке изделия или на чехле для переноски.
- Не пользуйтесь адаптером в том случае, если шнур поврежден.
- Не пытайтесь самостоятельно ремонтировать адаптер. Внутри нет частей, требующих обслуживания пользователем. При наличии повреждений или в случае воздействия влаги устройство необходимо заменить.

### **Предупреждения в связи с нагреванием устройства**

Данное устройство может сильно нагреваться в процессе обычного использования. Данное устройство соответствует ограничениям по допустимой для пользователя температуре поверхности, установленным международными стандартами безопасности. Тем не менее, непрерывный продолжительный контакт с нагревающимися поверхностями может причинить неудобство или вред здоровью. Во избежание возможного теплового воздействия на организм следуйте приведенным ниже рекомендациям.

 Во время использования или зарядки располагайте данное устройство и его адаптер переменного тока в хорошо проветриваемом месте.

Обеспечьте достаточную циркуляцию воздуха под устройством и вокруг него.

- По возможности избегайте соприкосновения кожи с устройством или его адаптером переменного тока, когда устройство используется или адаптер переменного тока подключен к электрической сети. Например, не спите рядом с данным устройством и его адаптером переменного тока, не накрывайте его подушкой или одеялом и не допускайте соприкосновения вашего тела с устройством, когда адаптер переменного тока подключен к электрической сети. Будьте особенно внимательны при наличии у вас физического состояния, связанного с нарушением восприятия теплового воздействия на кожу.
- Если данное устройство используется в течение длительного времени, его поверхность может сильно нагреваться. Хотя на ощупь поверхность устройства может не казаться горячей, при длительном физическом контакте сней, если, например, вы держите устройство на коленях, могут возникать ожоги.
- Если устройство находится у вас на коленях и причиняет неудобство в результате нагревания, уберите устройство с коленей и установите его на ровную рабочую поверхность.
- Категорически запрещается устанавливать данное устройство и адаптер переменного тока на предметы мебели и другие поверхности, склонные к повреждению от воздействия тепла, так как основание устройства и поверхность адаптера переменного тока могут нагреваться в ходе обычного использования.

### **Предупреждение ANSI США**

Equipment approved for ANSI/UL121201 and CSA C22.2 No. 213, Nonincendive Electrical Equipment for use in Class I, Division 2, Group A, B, C, and D. Ambient temperature: -29°C to 50°C

#### **EXPLOSION HARZARD WARNINGS:**

 External connections/hubs through the connectors as mentioned (power jack, HDMI, USB, RJ45, RS-232 (or VGA), audio, smart card slot, SD card slot, USB Type C, PC card slot, ExpressCard slot, SIM card slot, DisplayPort) are **NOT** to be used in a hazardous location. When used with a docking station (such as the office dock or vehicle dock), the docking/undocking of the equipment must be conducted outside the hazardous area. Docking/undocking in a hazardous area is prohibited.

- The notebook is to be only powered from the battery pack while in hazardous locations. Power adapter is **NOT** certified to use in hazardous locations and **NOT** to be used in hazardous locations.
- The battery must only be changed in an area known to be non-hazardous.
- **DO NOT** disconnect equipment unless power has been switched off or the area is known to be non-hazardous.
- **DO NOT** remove or replace a user-removable item (such as the battery pack, SD card, smart card, etc.) while the circuit is live unless the area is free of ignitable concentrations.
- Replace the battery with battery model BP3S2P3450P-02 or BP3S2P2100S-03, manufactured by Getac Technology Corporation only. Use of another battery may present a risk of fire or explosion.
- Inspect equipment after any drops and return equipment to its original condition. If equipment cannot be returned to its original condition, then equipment is to be removed from use in hazardous (classified) locations.

# **ENERGY STAR (только в некоторых моделях)**

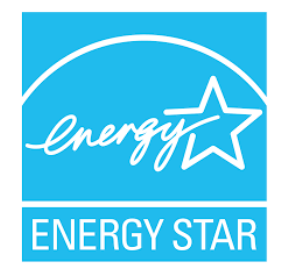

ENERGY STAR® — это правительственная программа, предлагающая предприятиям и потребителям энергосберегающие решения, которые позволяют сэкономить денежные средства и в то же время защитить окружающую среду для будущих поколений.

Сведения о программе ENERGY STAR® представлены на веб-сайте [http://www.ener](http://www.energystar.gov/)gystar.gov.

Все изделия Getac с логотипом ENERGY STAR® соответствуют требованиям стандарта ENERGY STAR®, а функция управления питанием в них включена по умолчанию. Перечень продуктов Getac, соответствующих требованиям программы ENERGY STAR®, опубликован на веб-сайте EPA. <https://www.energystar.gov/products>